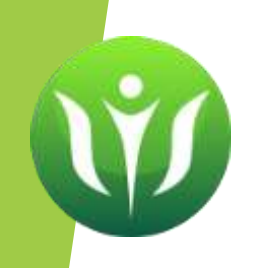

# **«Использование возможностей интернет-сервисов LearningApps.org и JigsawPlanet в коррекционной работе»**

**Мазурова Е.В., заведующий** 

**отделом ППМС-помощи и реализации дополнительных общеобразовательных программ Алтайского краевого центра ППМС- помощи**

# Сервис Learningapps.org – разработка мультимедийных интерактивных упражнений - <https://learningapps.org/>

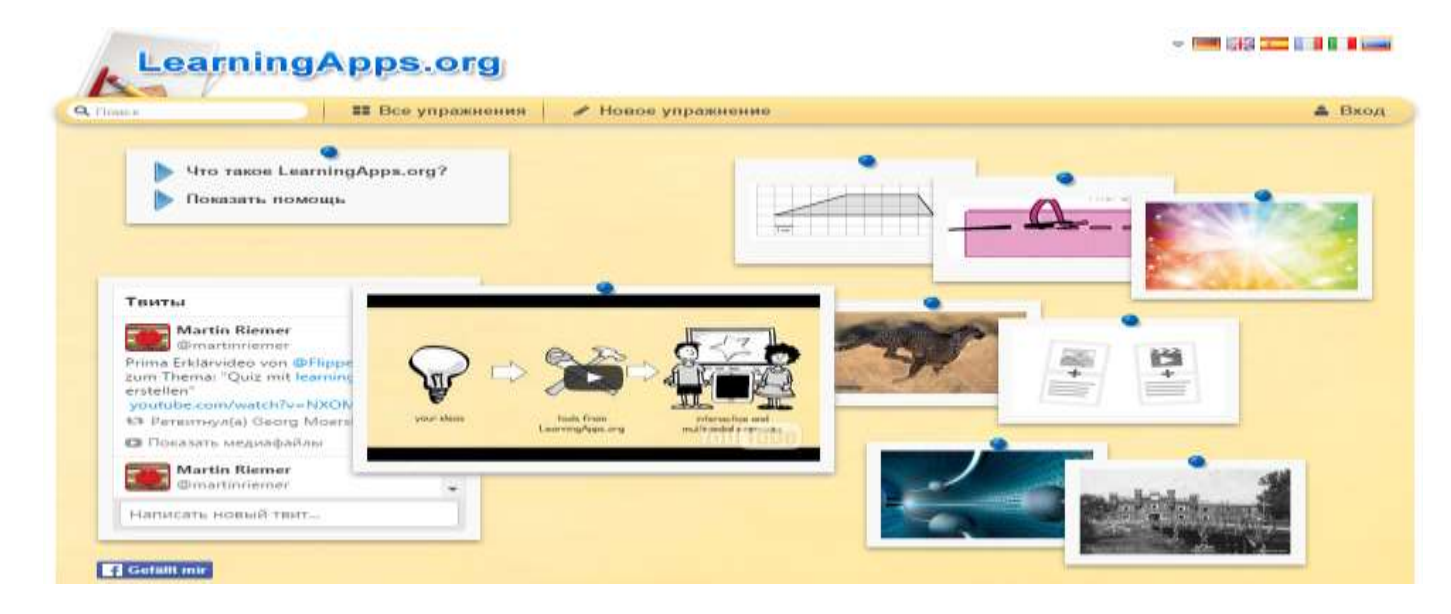

Сервис разрабатывается как научно-исследовательский проект Центра Педагогического колледжа информатики образования PH Bern в сотрудничестве с университетом г. Майнц и Университетом города Циттау / Герлиц (Германия).

**Learningapps.org** является приложением Web 2.0 для поддержки обучения и процесса преподавания с помощью интерактивных модулей, которые можно изменять или создавать в оперативном режиме.

# **Положительные стороны сервиса Learningapps.org**

- 1. бесплатный;
- 2. имеет русскоязычный интерфейс;
- 3. постоянно развивается;
- 4. позволяет быстро создавать и редактировать интерактивные задания в режиме онлайн;
- 5. предусматривает моментальную проверку правильности выполнения задания;
- 6. многие шаблоны поддерживают работу с картинками, звуком и видео;
- 7. возможен поиск упражнений по категориям (по предметам);
- 8. предоставляет возможность обмена интерактивными заданиям.
- 9. позволяет организовать работу коллектива учащихся, выстроить индивидуальные траектории изучения учебных курсов, создать свой собственный банк учебных материалов.
- 10. предоставляет возможность получения кода для встраивания в блог, сайт, и на Викистраницу или ссылки для отправки по электронной почте, чтобы интерактивные задания были помещены при желании на страницы сайтов или блогов преподавателей и учащихся.

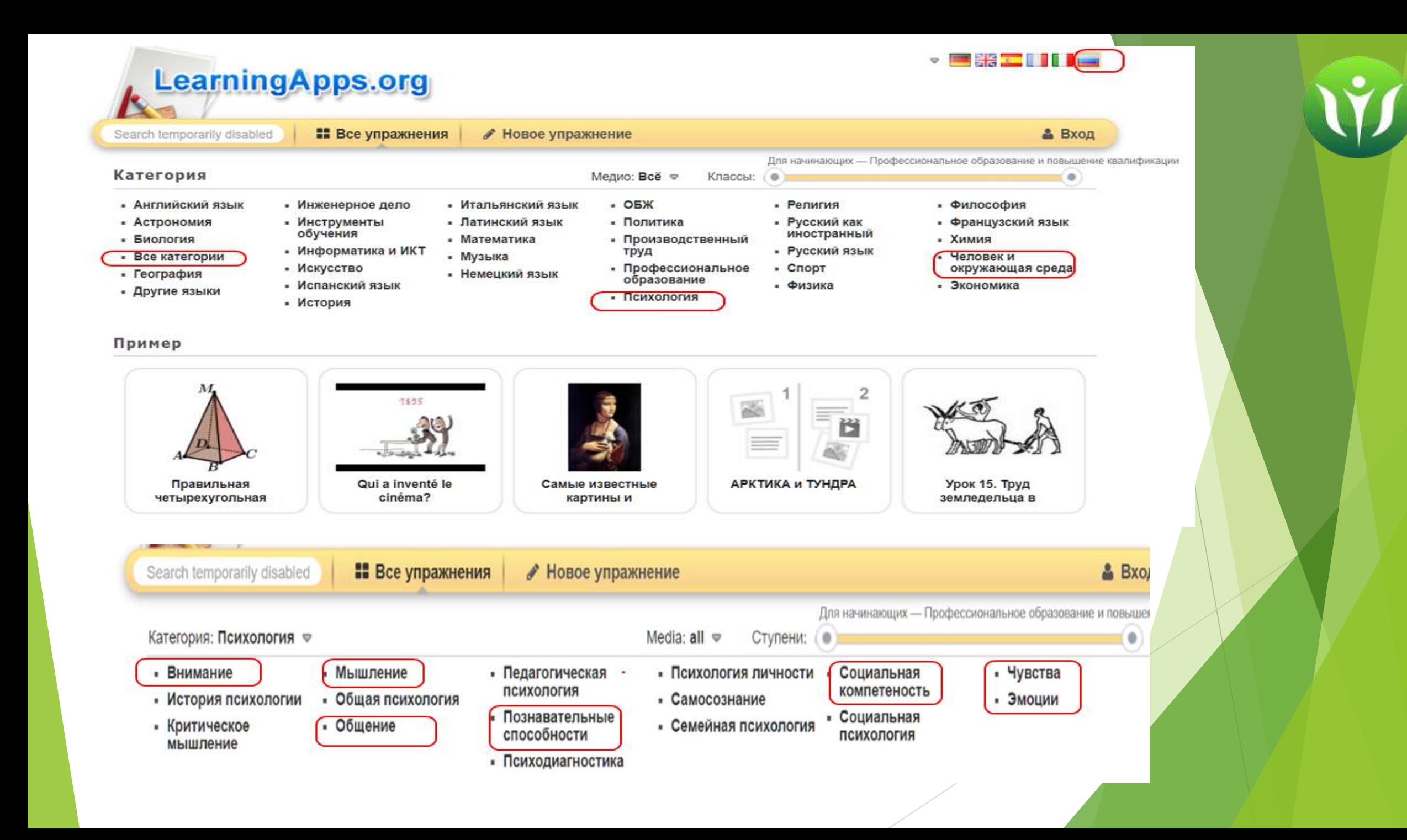

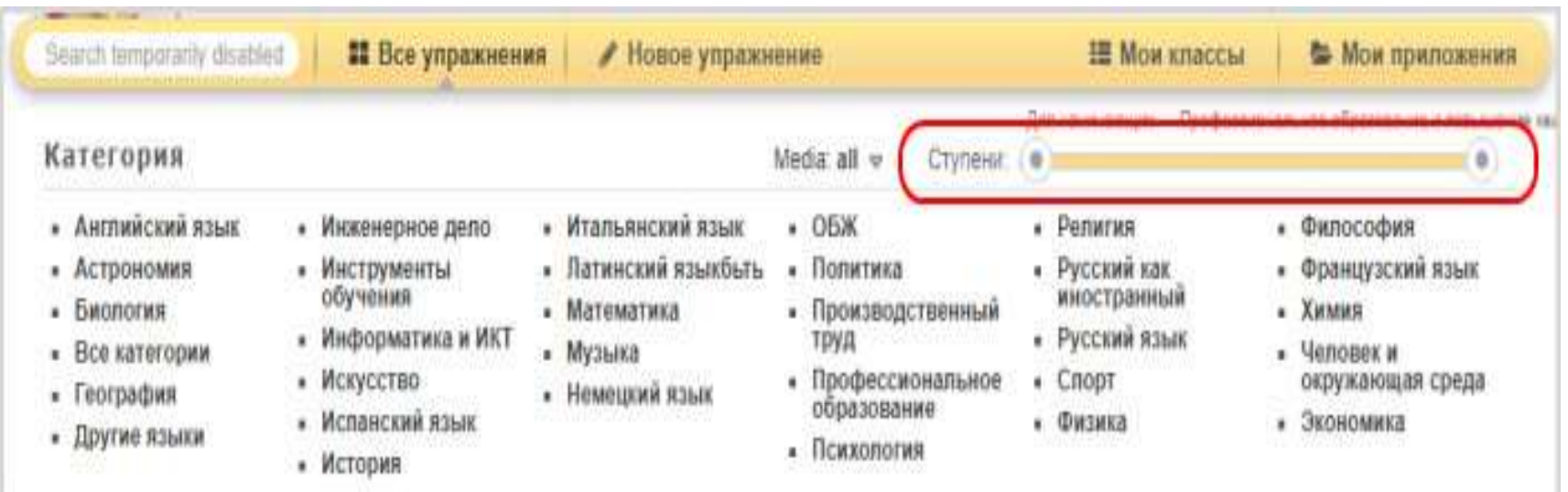

Для выбора сложности упражнения нужно переместить ползунок в правую сторону. Перемещая, вы увидите следующие уровни:

- для начинающих
- начальная школа
- средняя школа
- старшие классы
- профессиональное образование

# **ВИДЫ ЗАДАНИЙ**

- Викторины
- Пространственная ориентировка
- Ребусы
- Загадки
- Четвертый лишний
- Чего не хватает
- Соединение слов и понятий
- Определить животное
- Дописать стихотворение
- Расставить по порядку
- Логические задачи
- Запоминание картинок
- Анаграммы
- Одним словом
- Что к чему подходит
- Продолжить числовые ряды

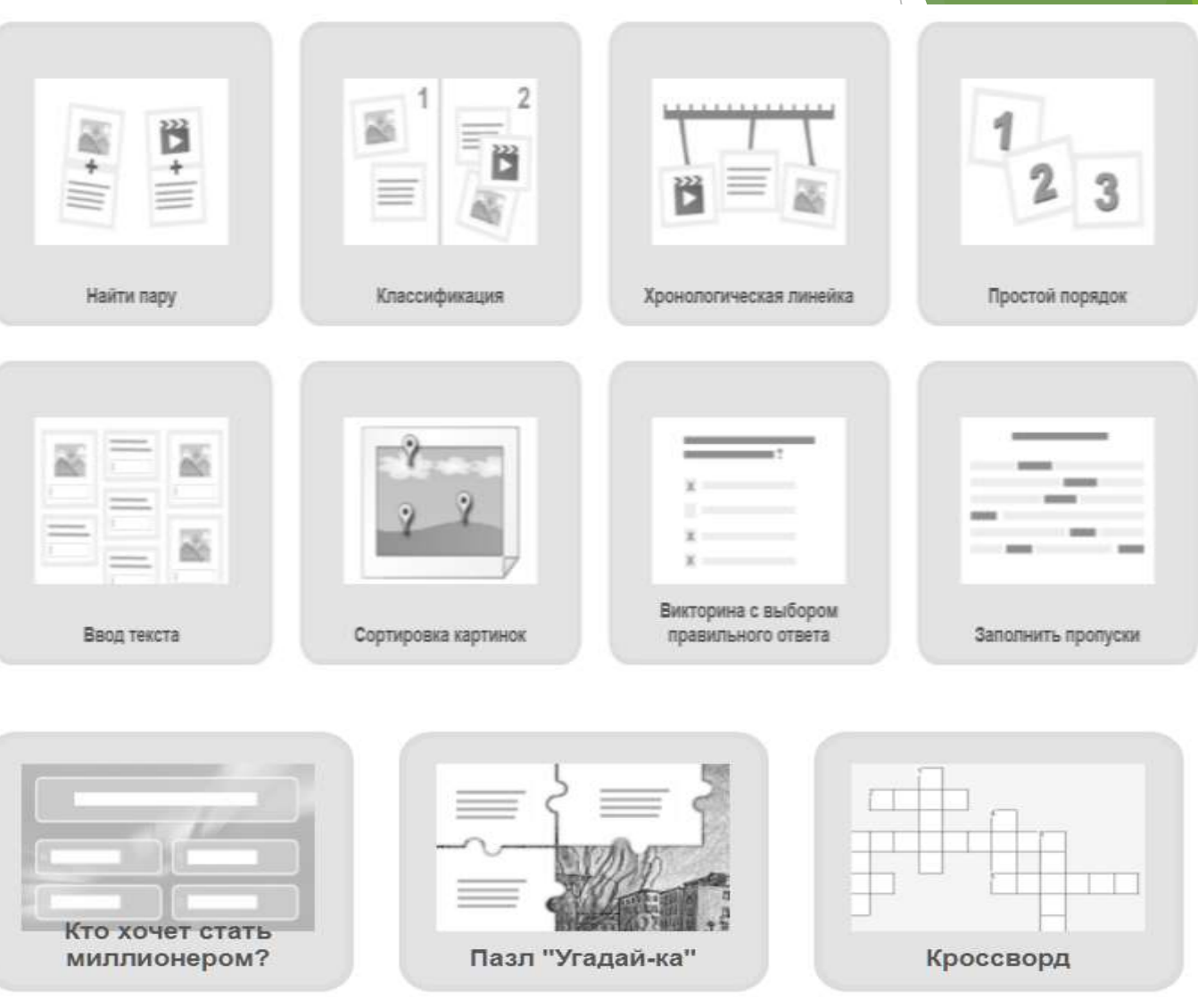

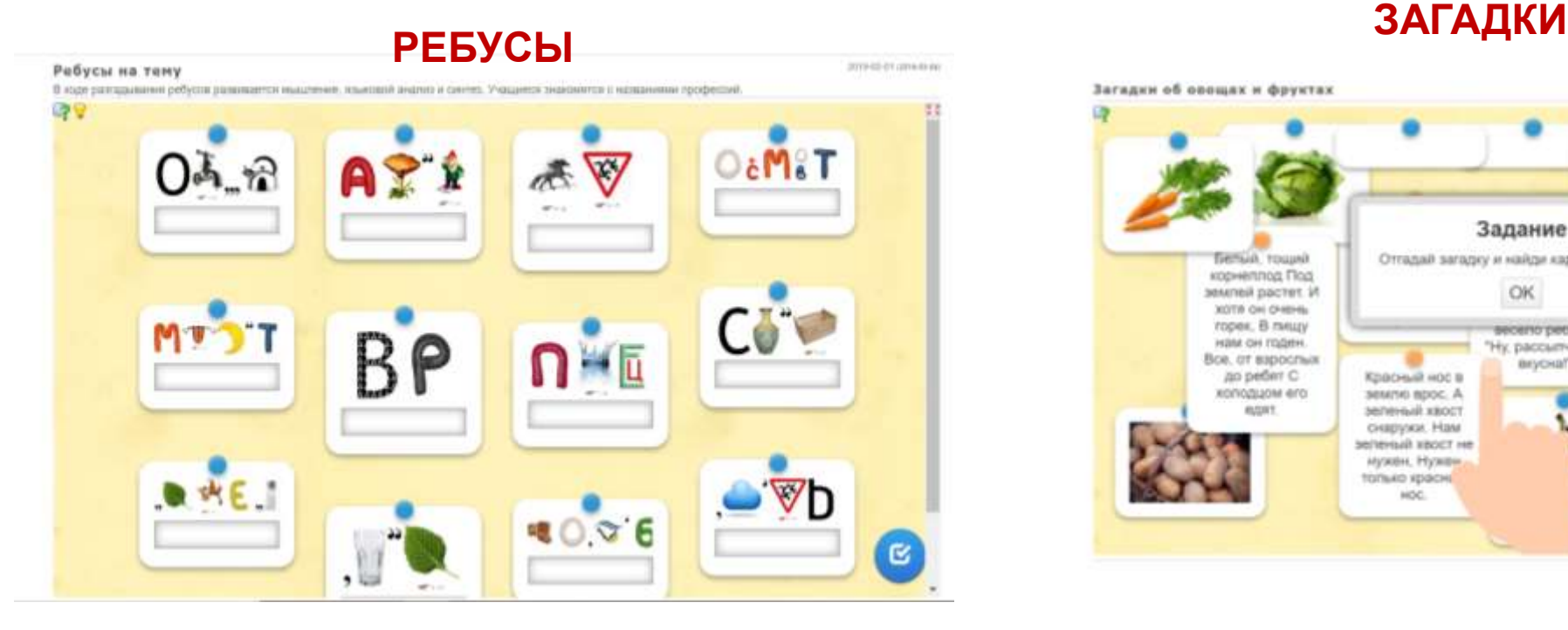

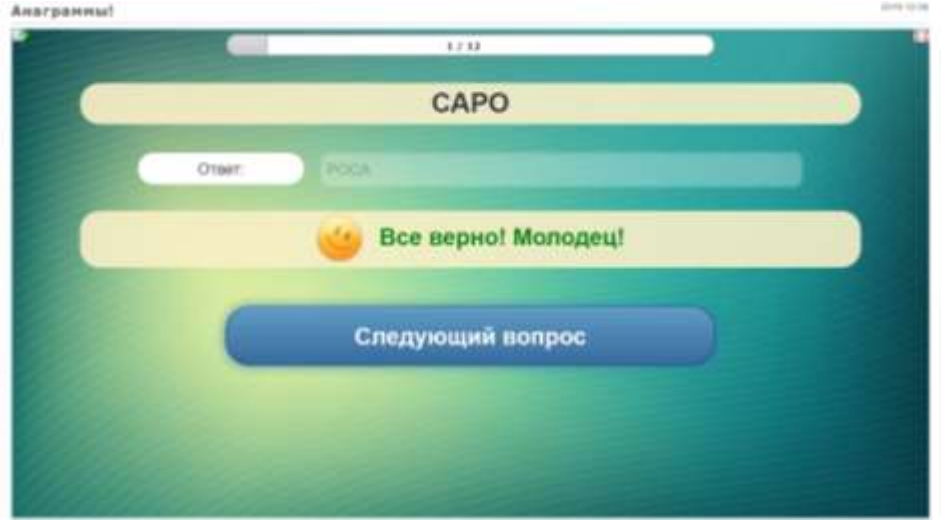

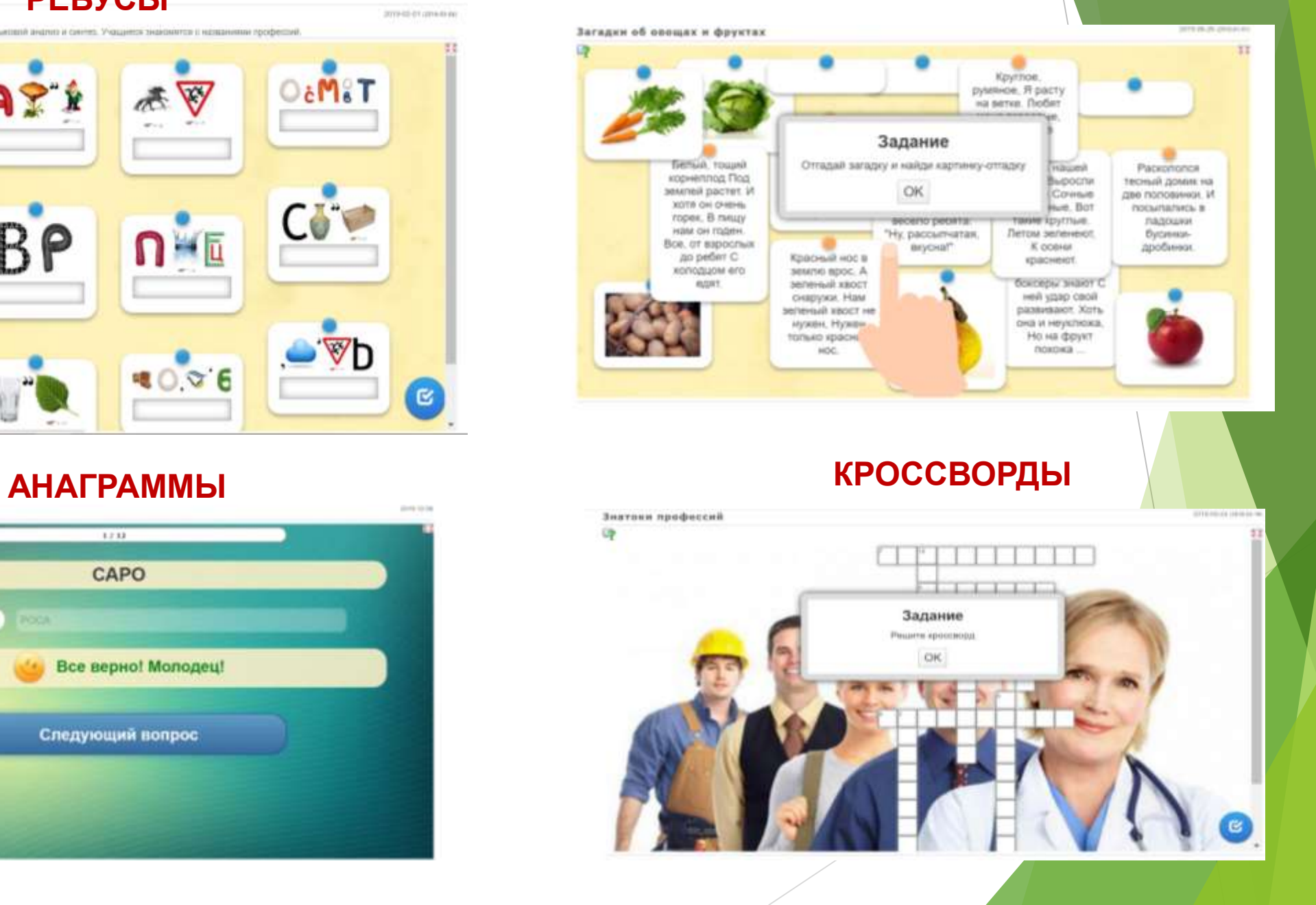

# **КРОССВОРДЫ ВИКТОРИНЫ**

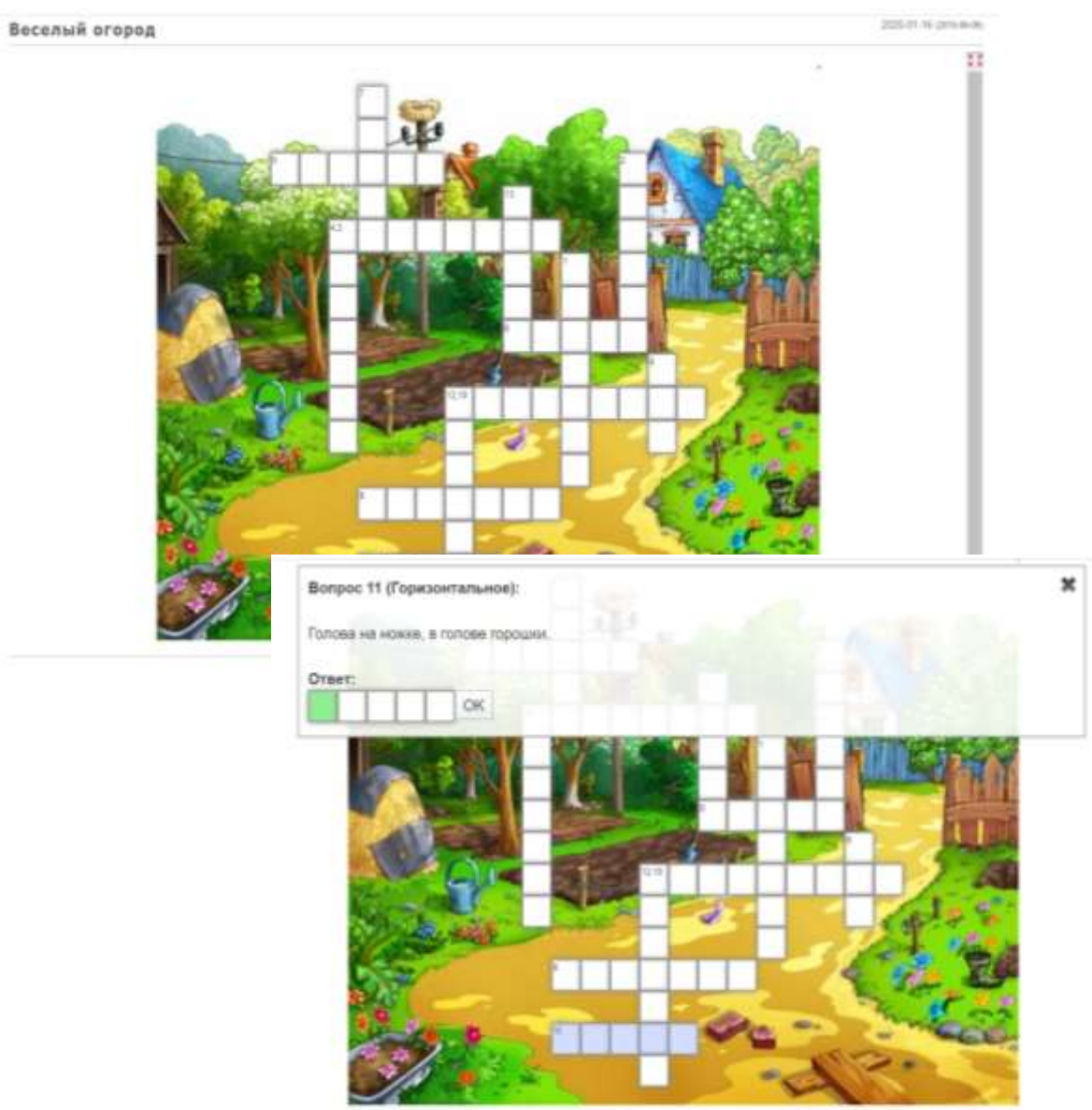

G.

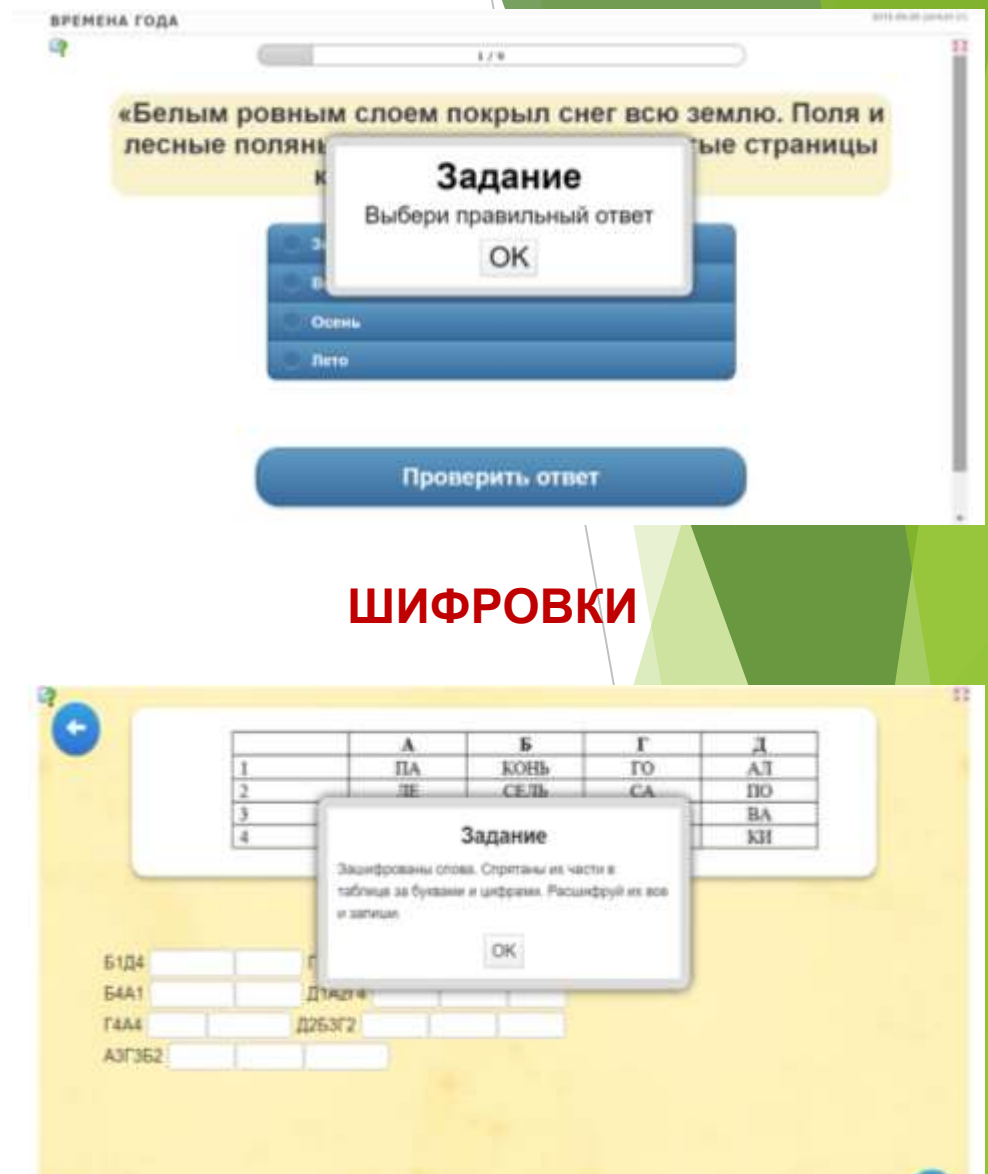

<u>(ଜ)</u>

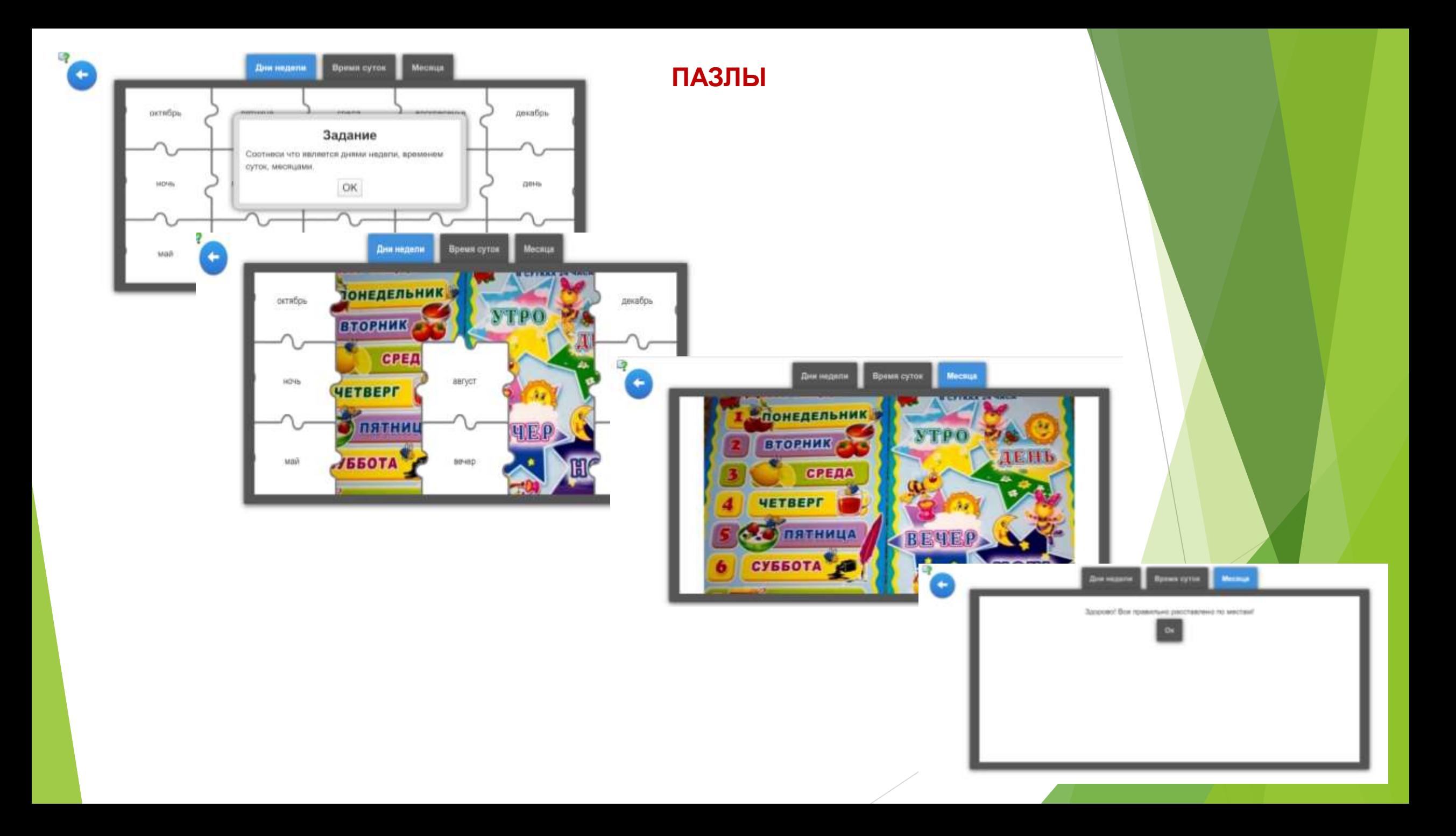

# **ПРОСТОЙ ПОРЯДОК**

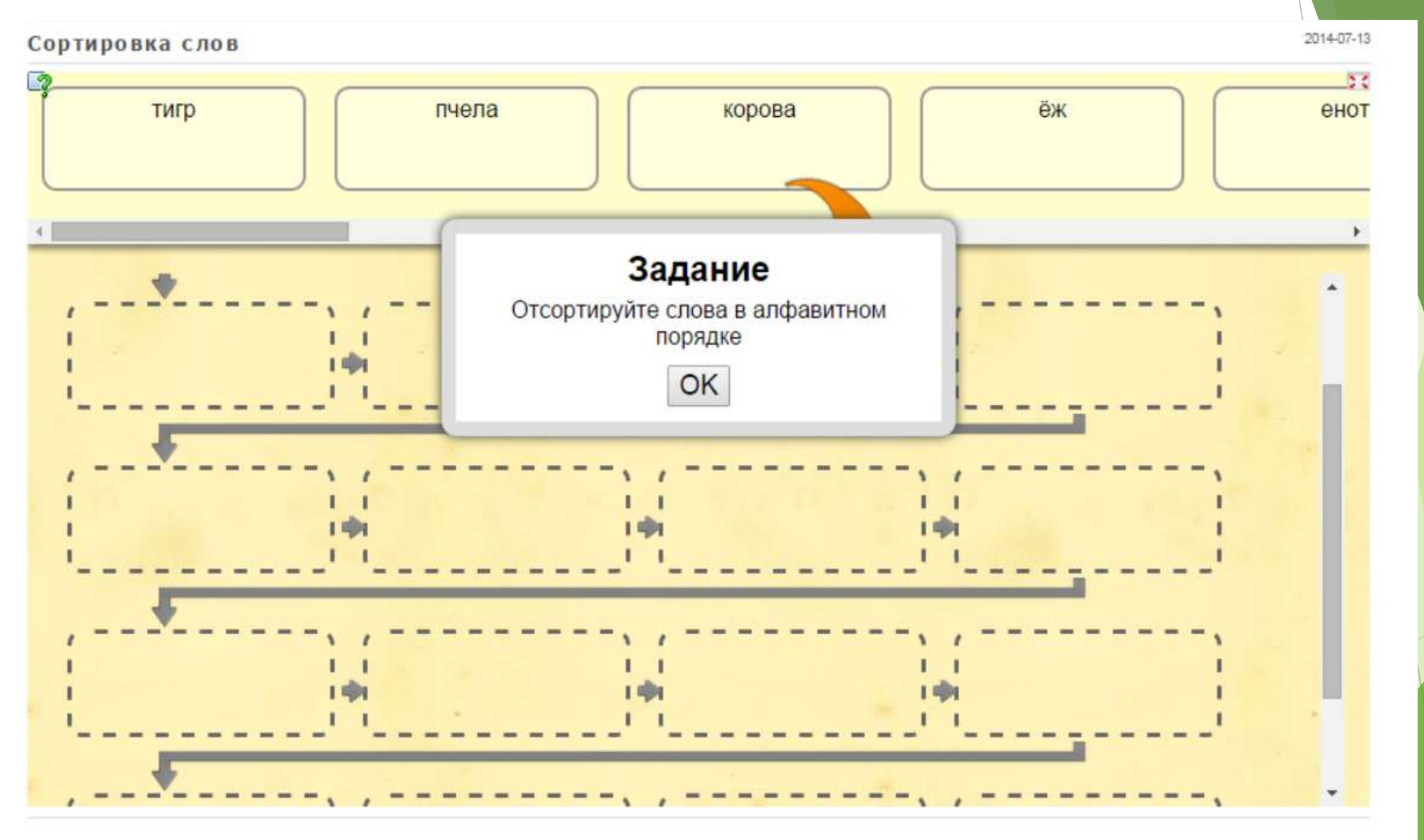

# **ИГРА «СКАЧКИ»**

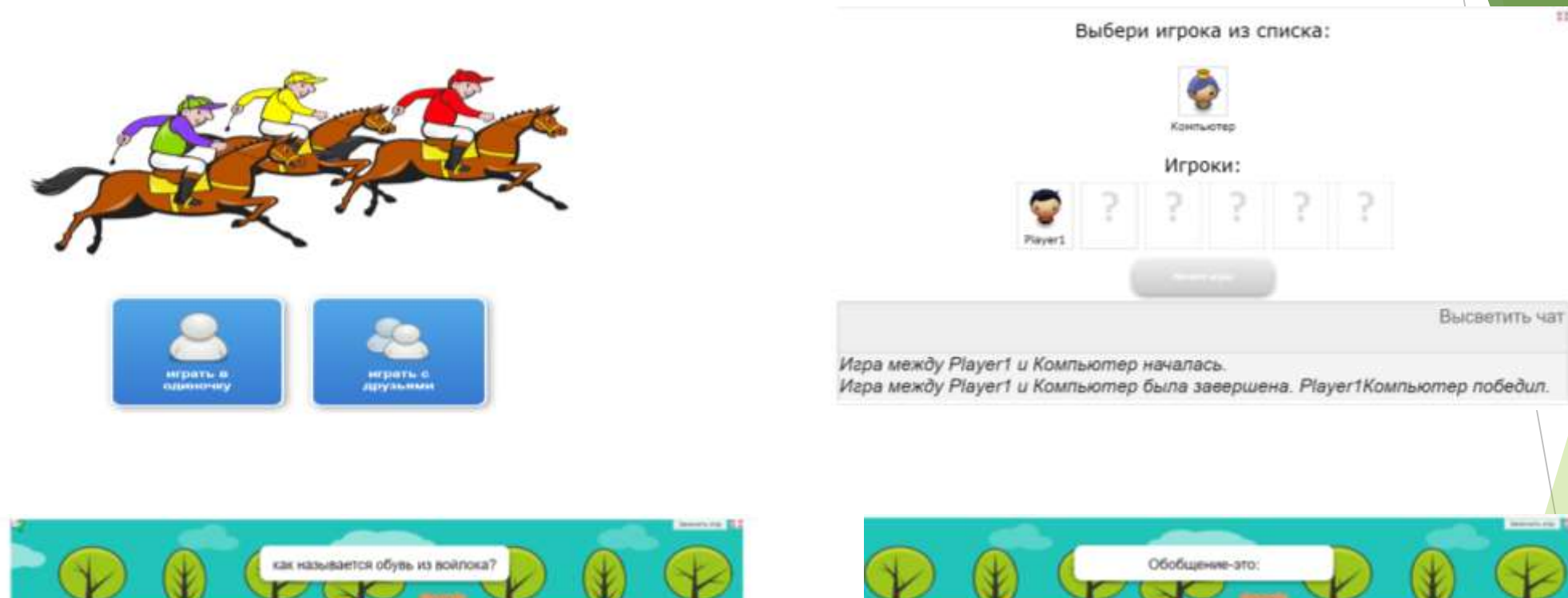

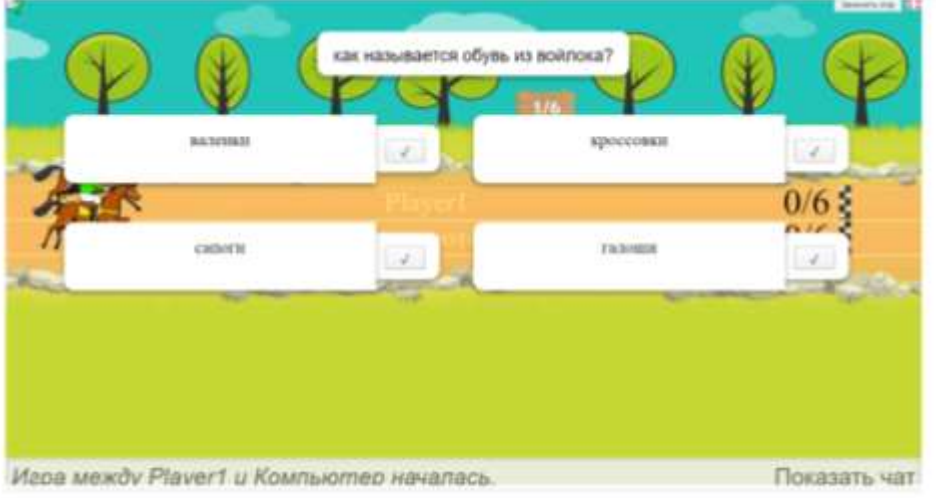

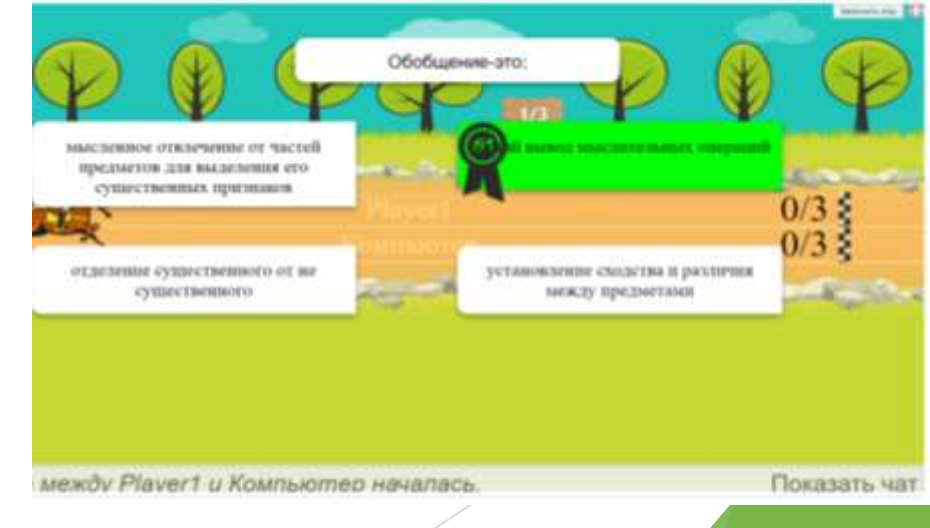

註

# **ИГРА «КТО ХОЧЕТ СТАТЬ МИЛЛИОНЕРОМ»**

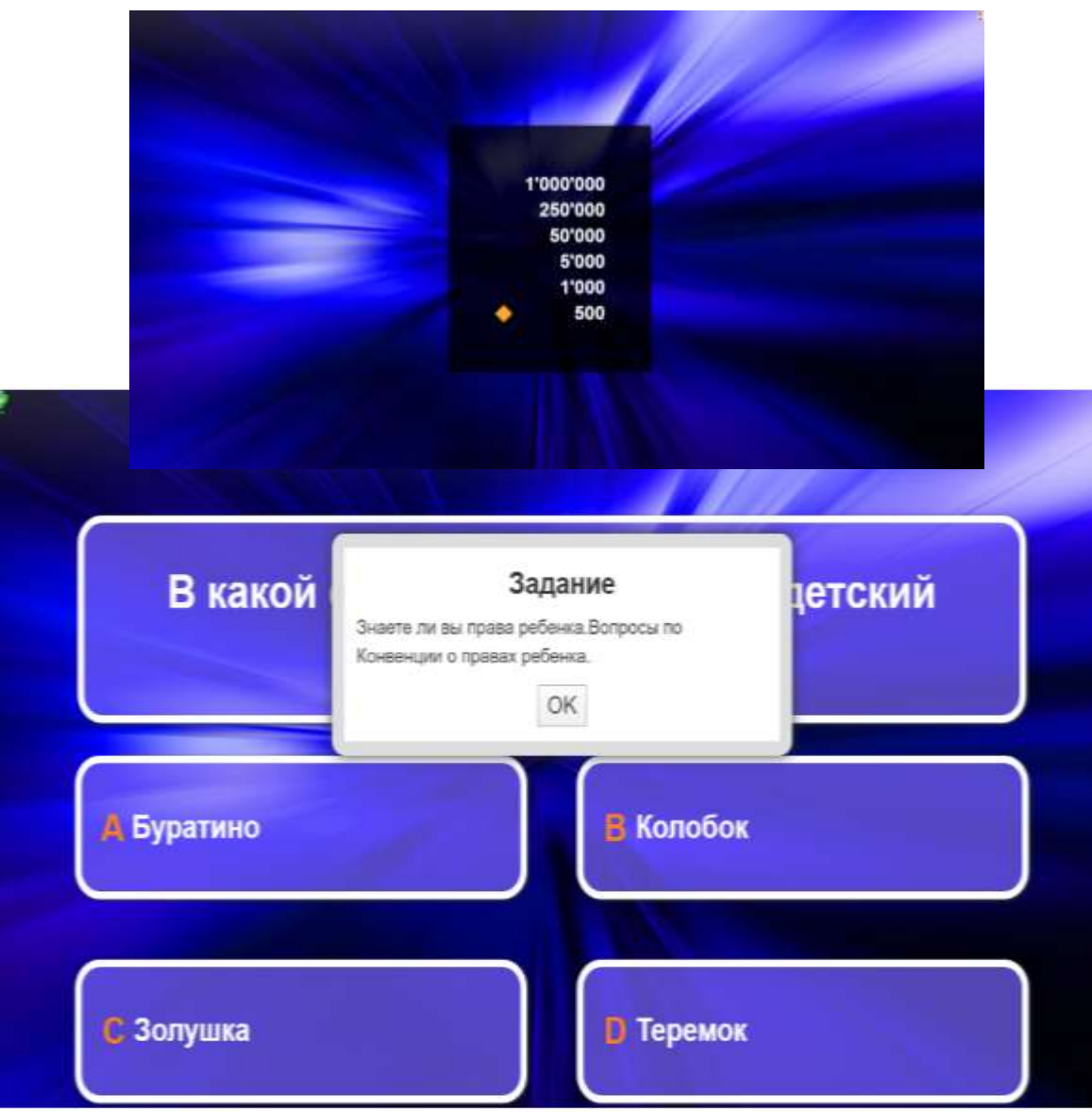

# **ИГРА «ИНТЕЛЛЕКТУАЛЬНЫЙ ПОКЕР»**

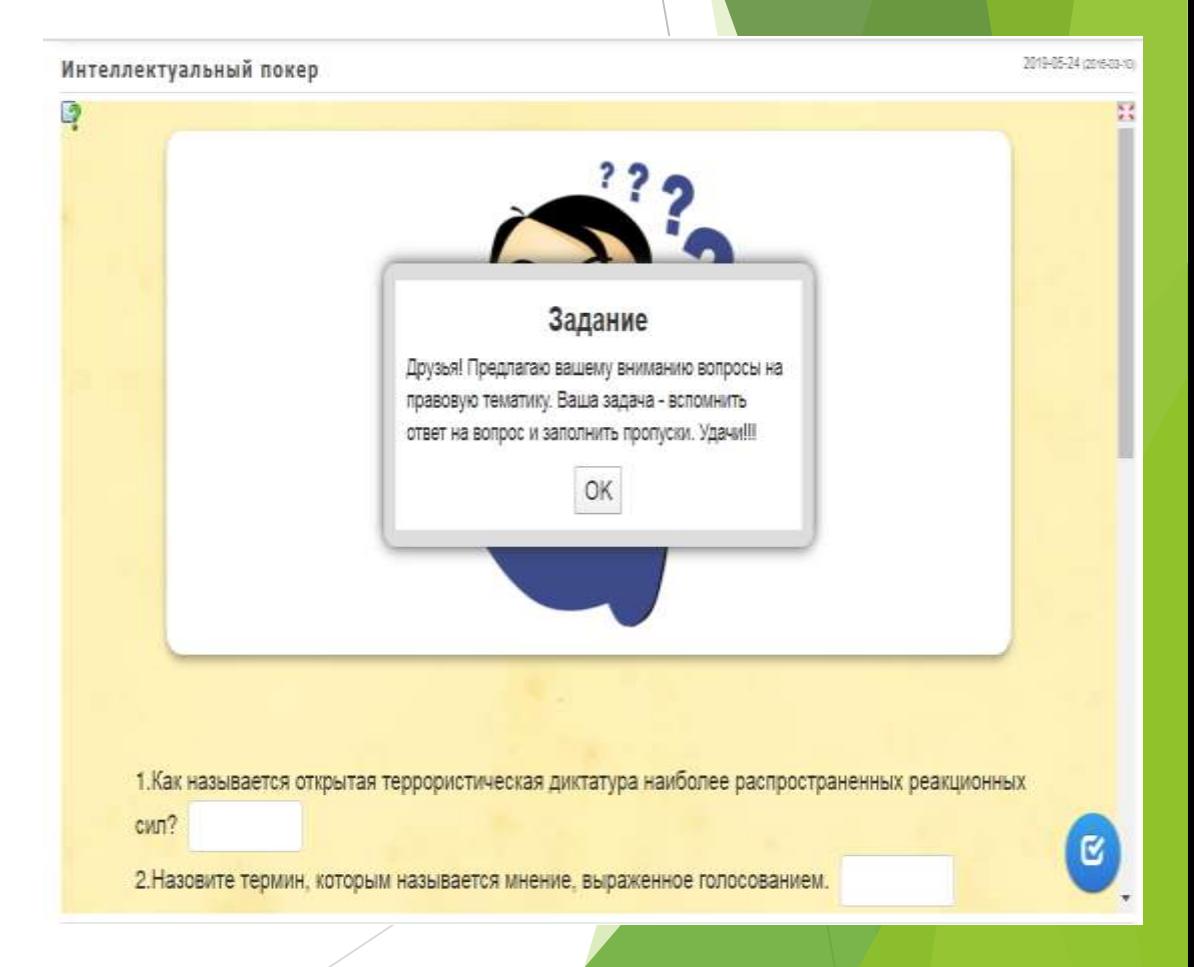

# АУДИО И ВИДЕОКОНТЕНТ

10103-01-10

Времена года

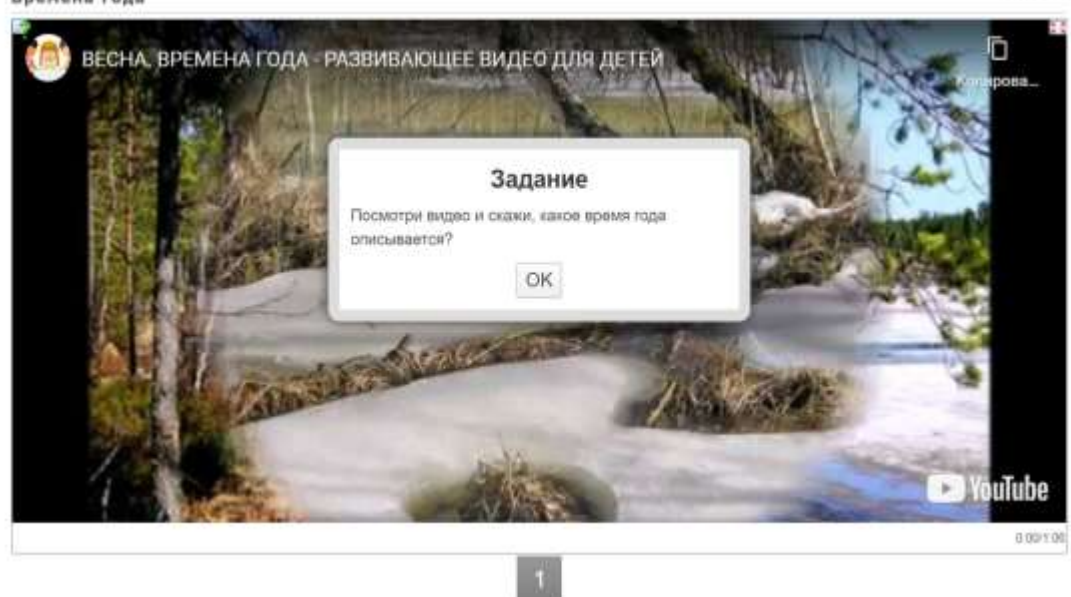

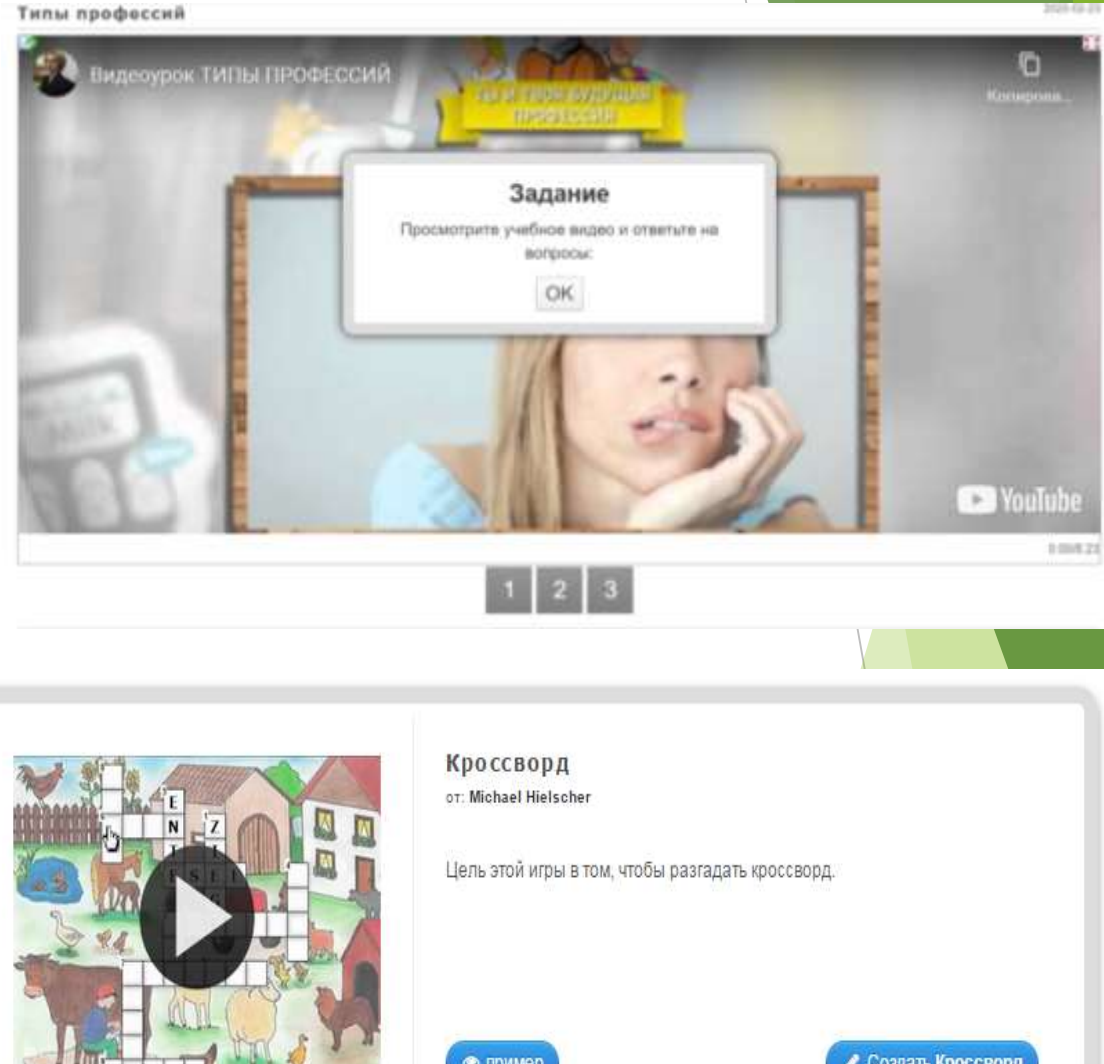

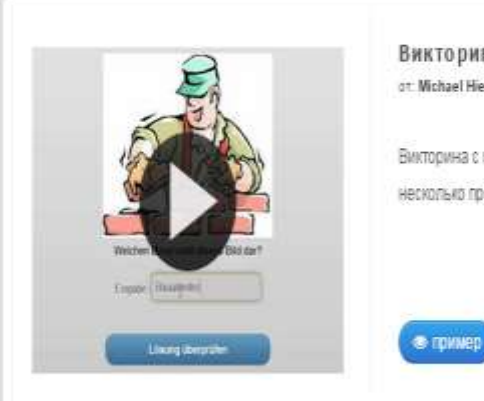

Викторина с вводом текста or: Michael Hielscher

Викторина с вводом ответа на каждый вопрос. Вы также можете указать несколько правильных ответов на каждый вопрос.

Создать Викторина с вводом техста

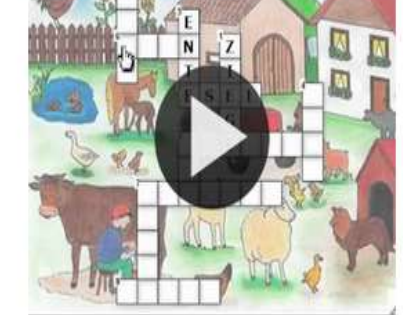

• пример

● Создать Кроссворд

2020-01-21

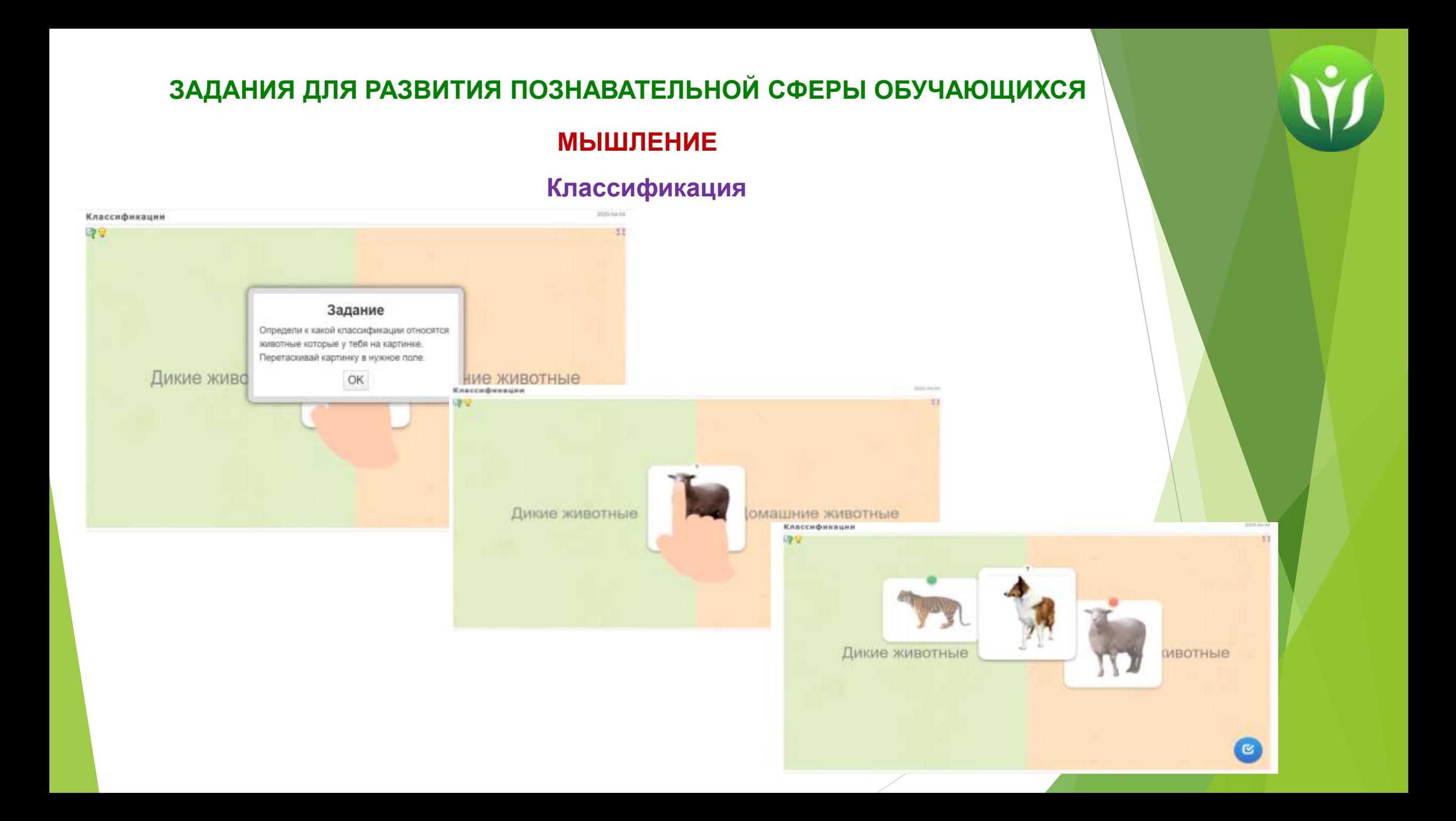

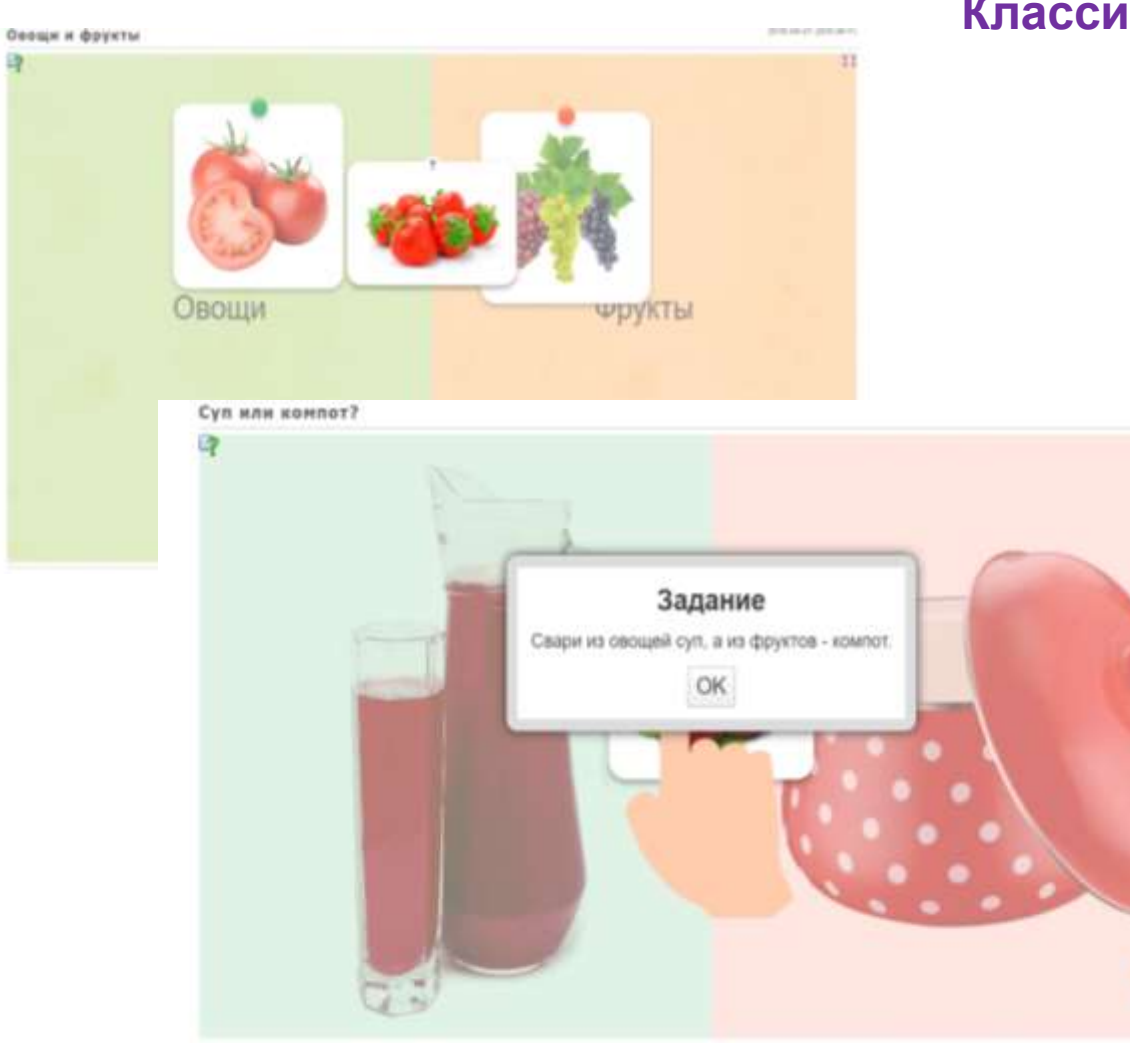

ä

## **Классификация**

2010/10/24

Q

t's

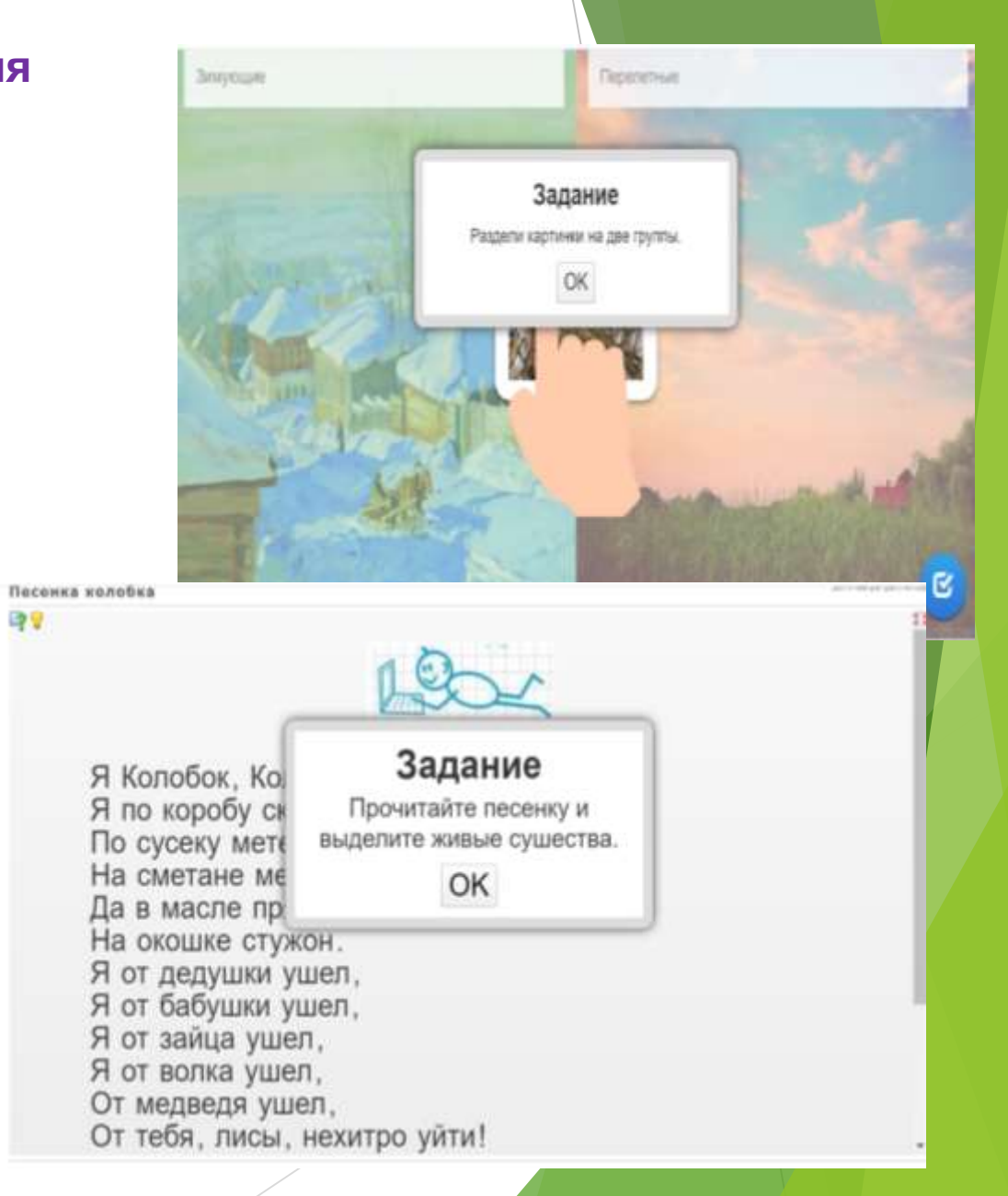

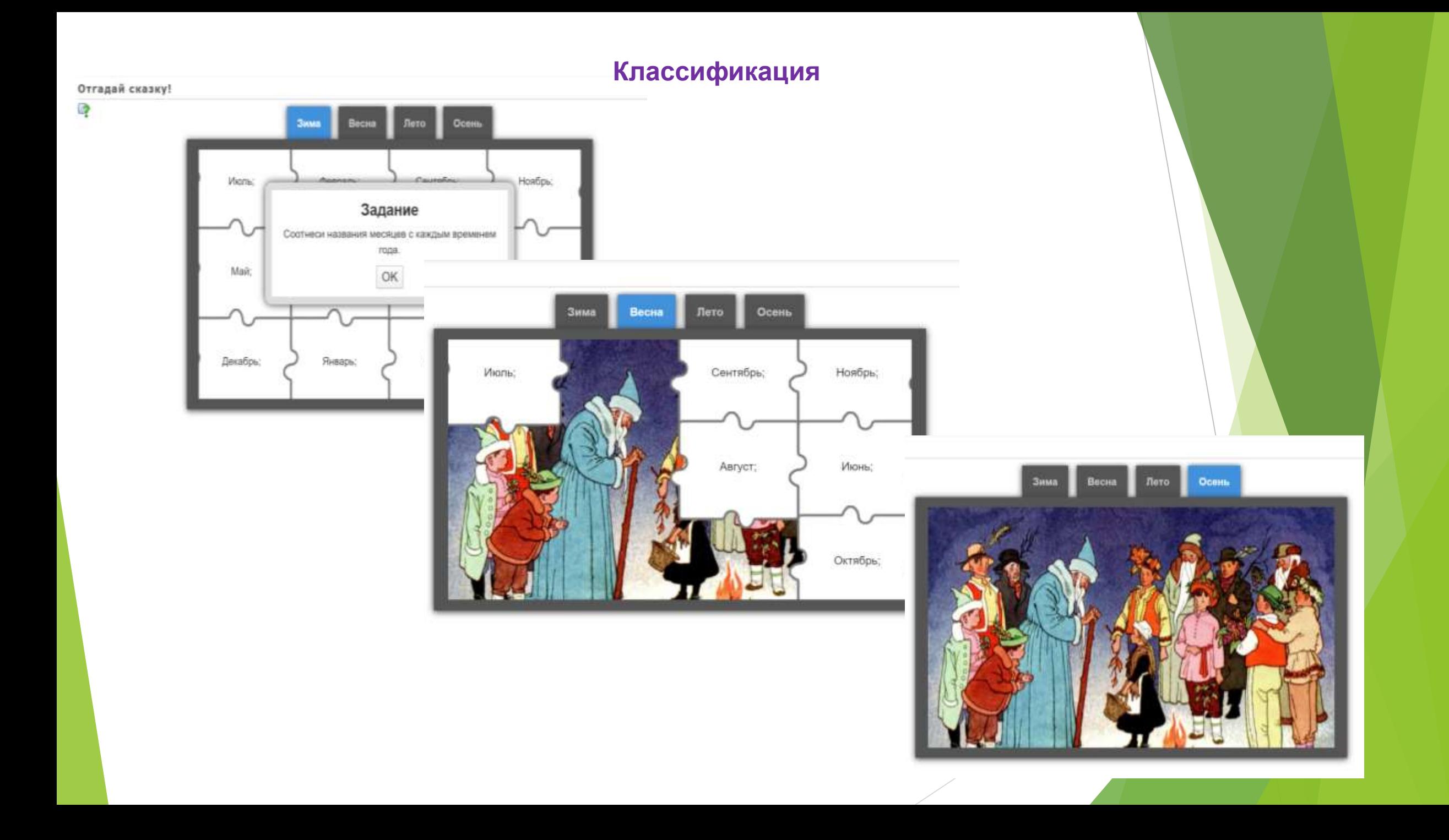

# **Исключение лишнего**

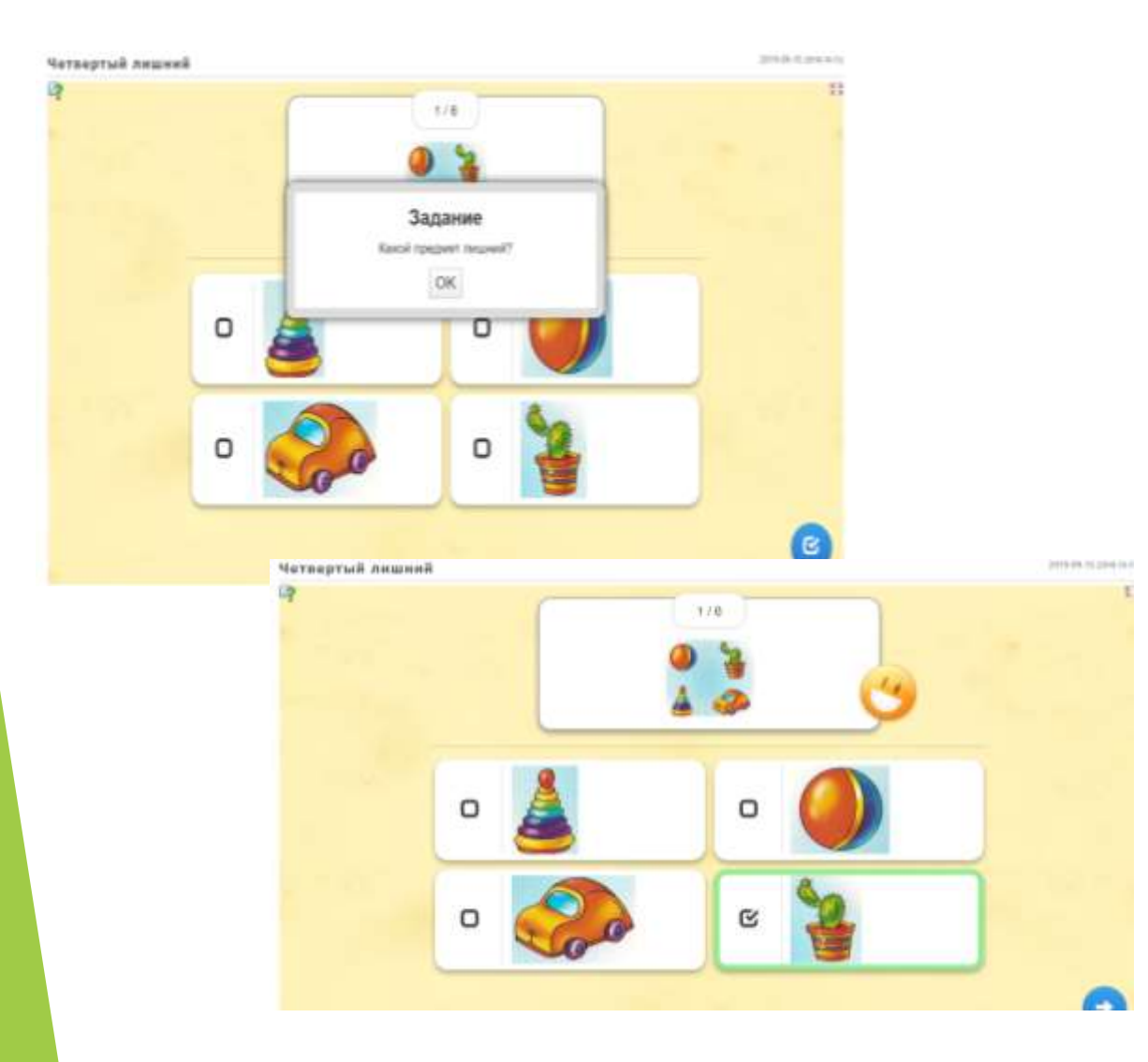

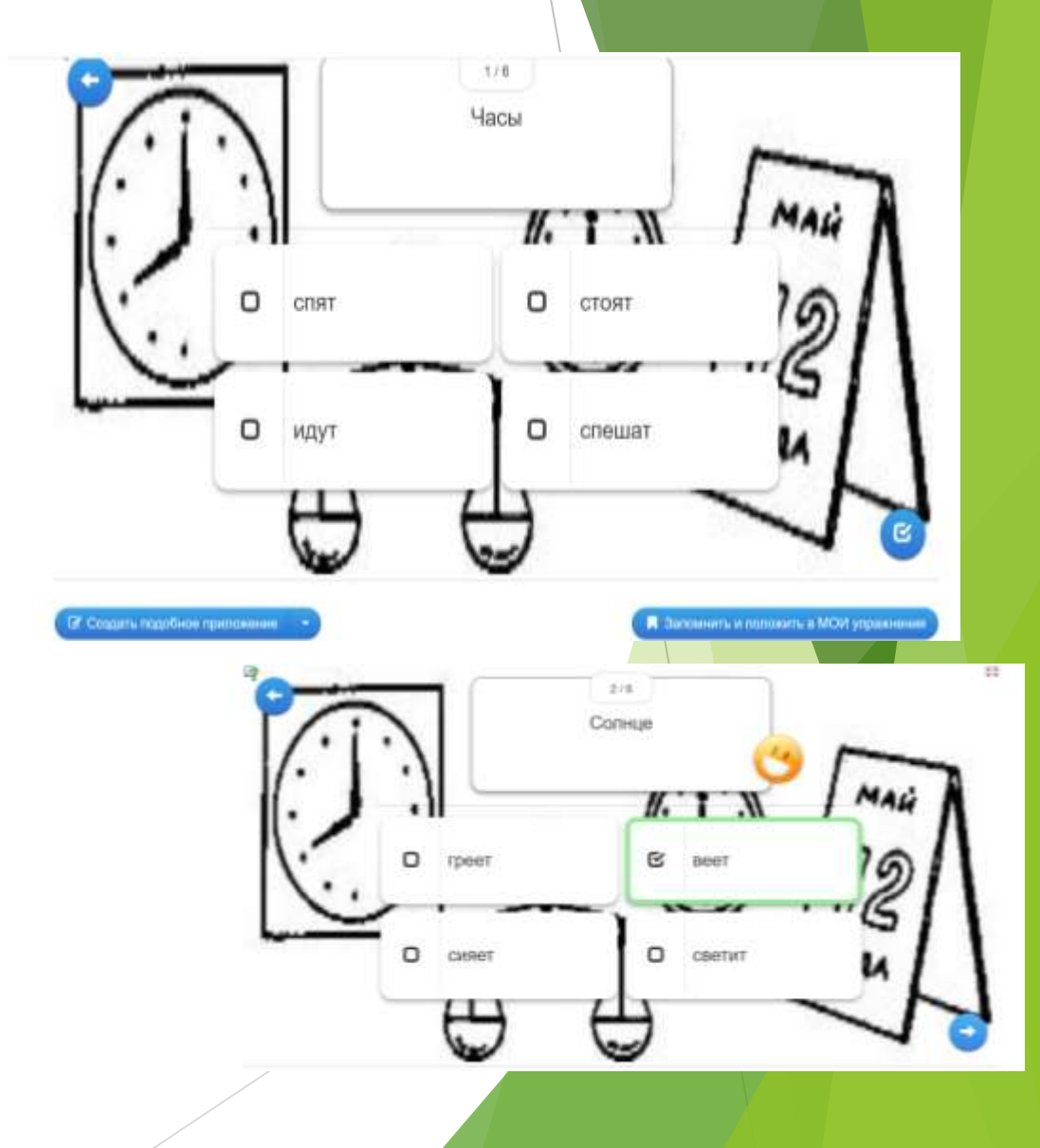

## **Исключение лишнего**

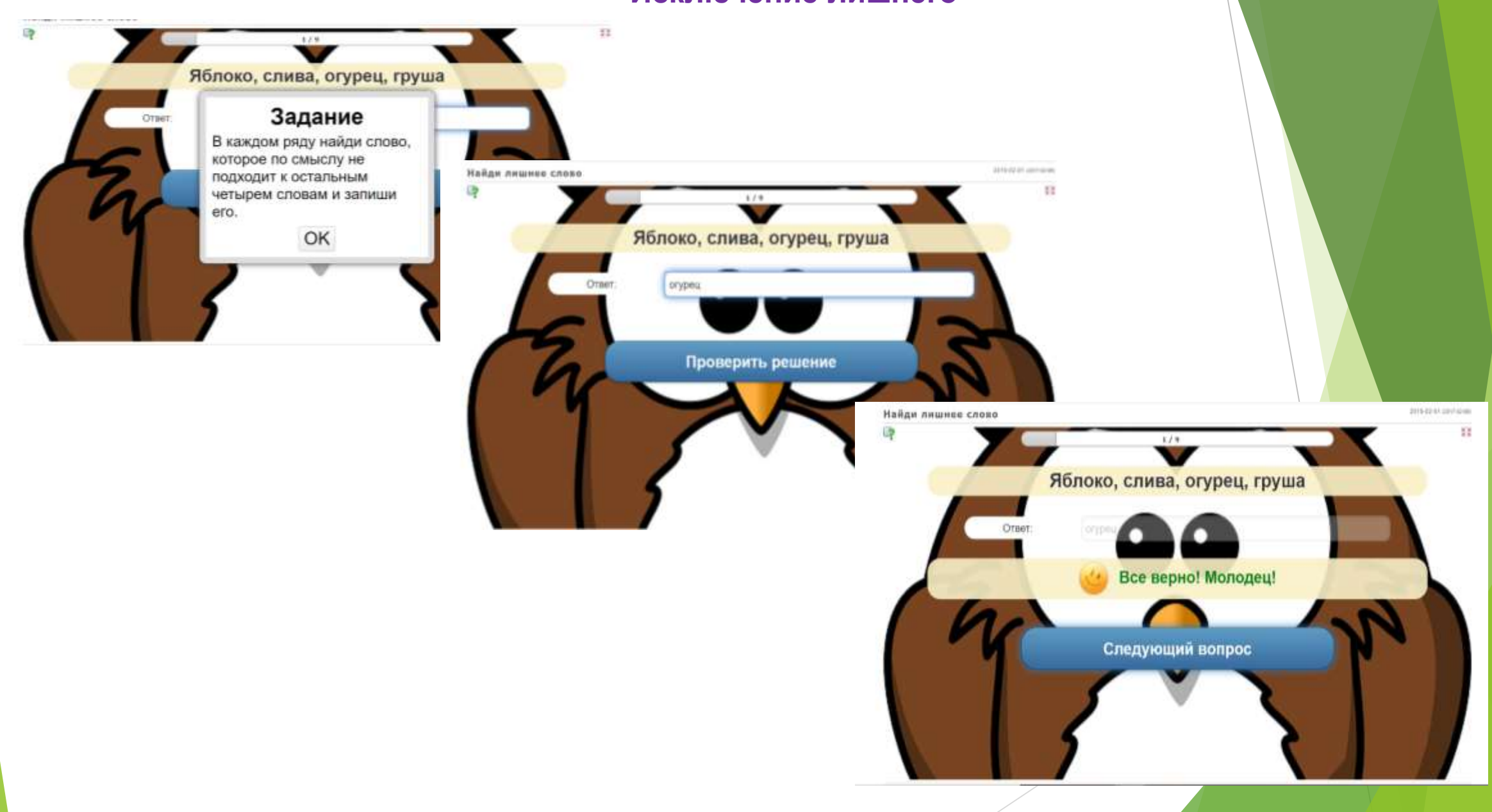

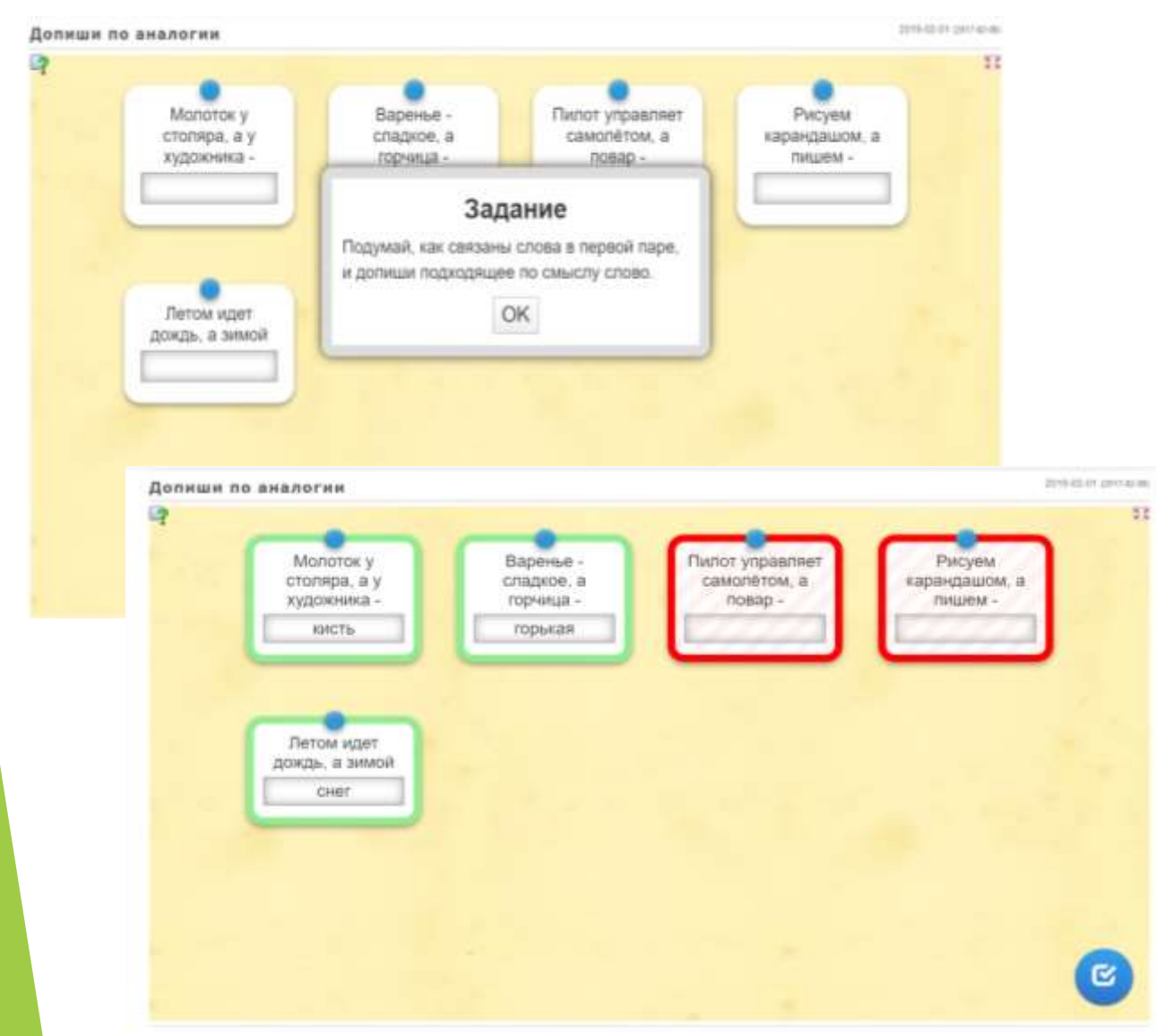

# **Аналогия Родовые – видовые понятия**

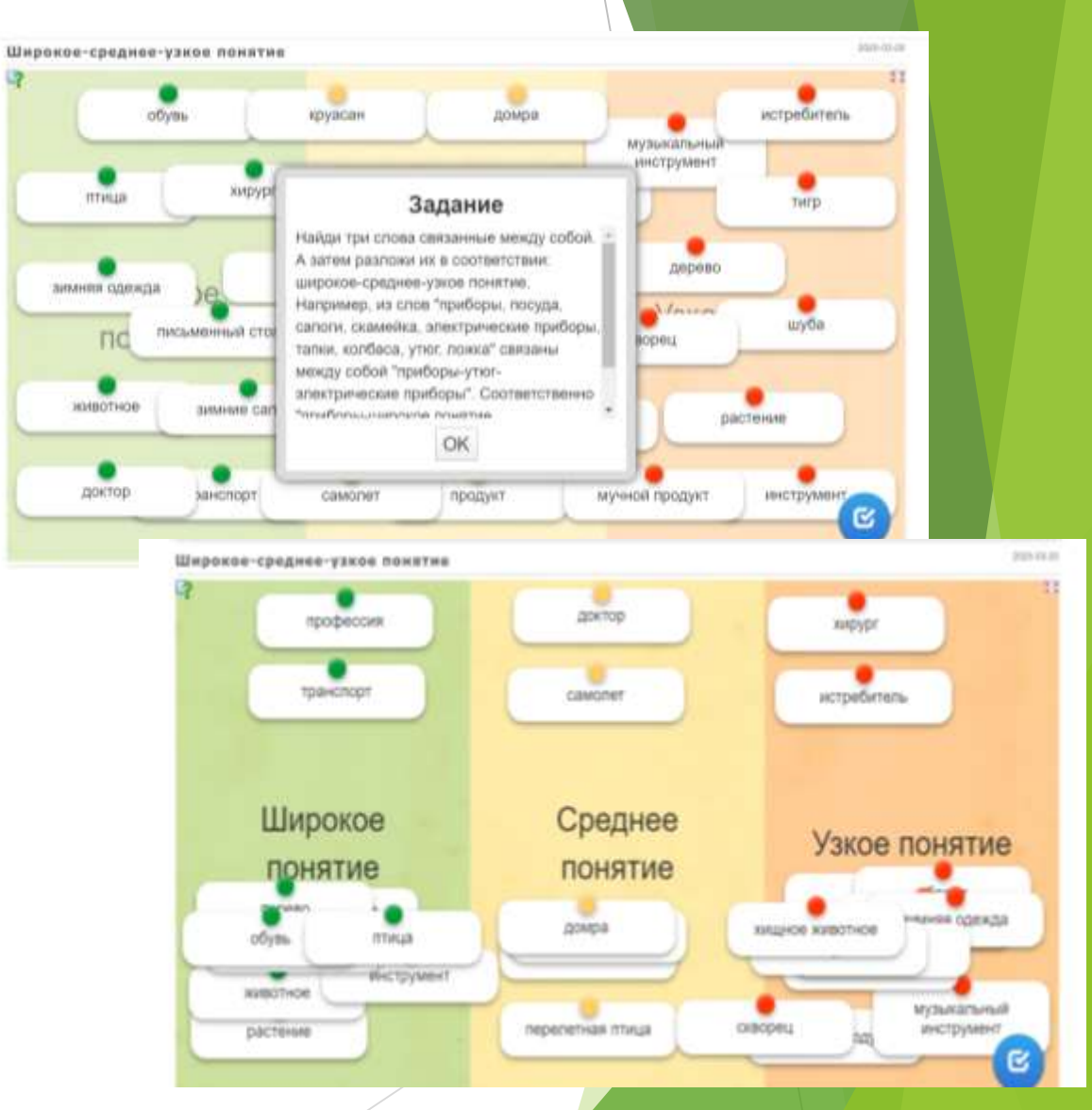

53

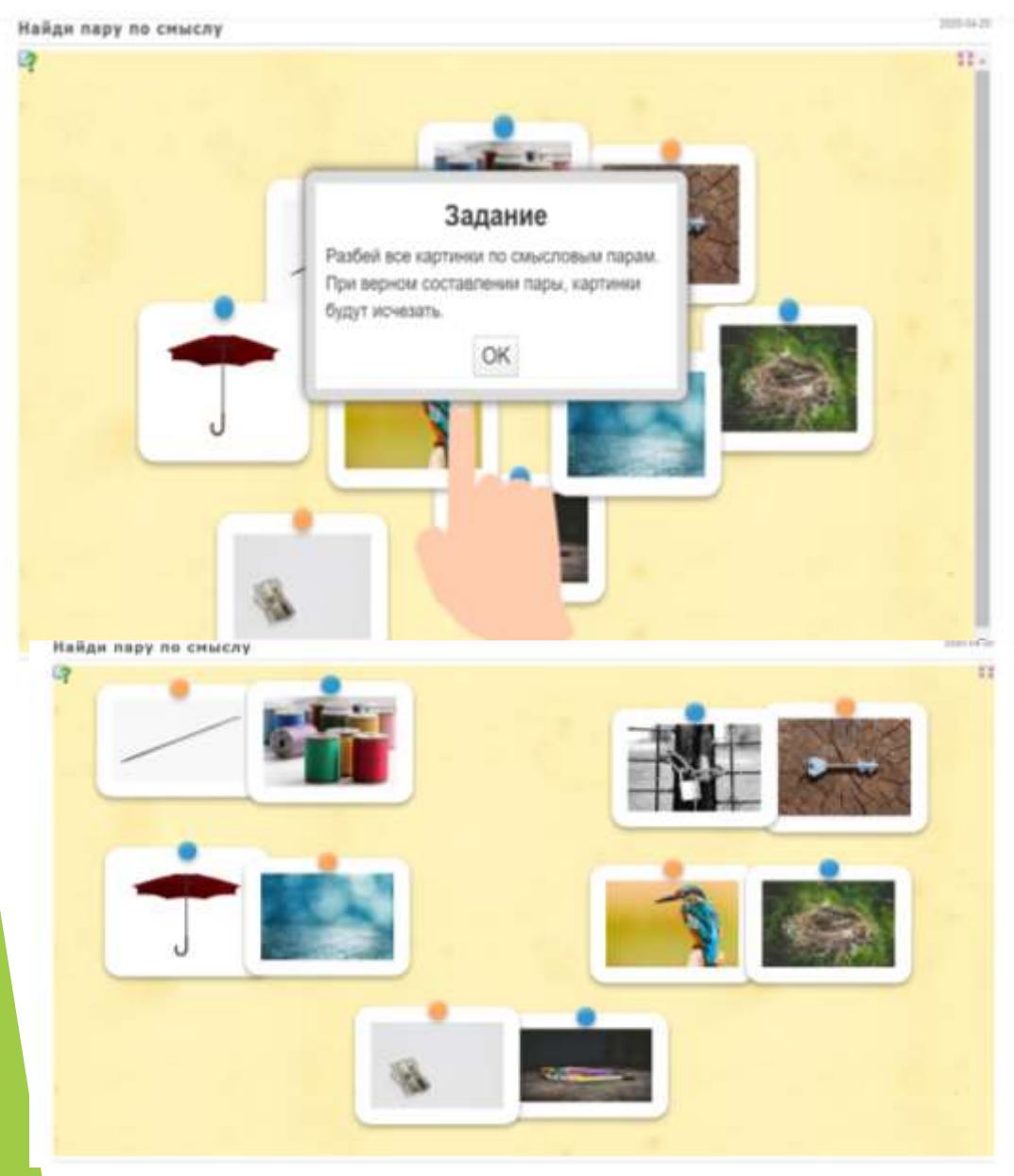

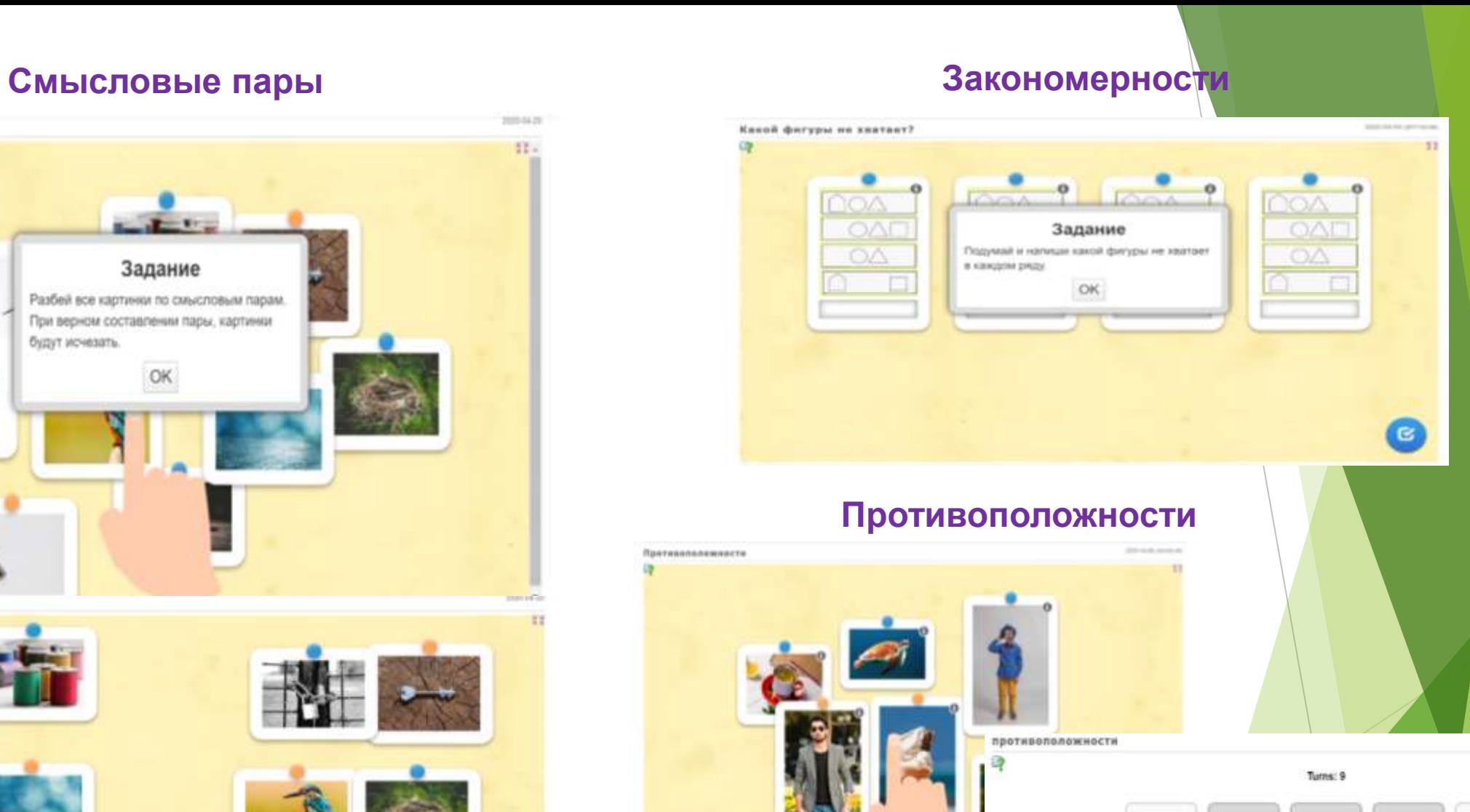

GP.

Притивополемиясти

in.

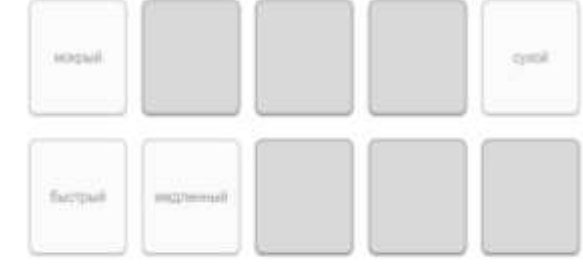

### 2010/01/28 2010 40:00 Профессии в картинках 政变 53 Стропальщик © Apxeonor Флорист  $\theta$  $\theta$ Задание Объедини в пару картинку с названием профессии (для этого необходимо карточку с текстом "наложить" на картинку). А если ты 2 раза "цапонешь" по карточке с текстом. то увидиць краткое описание действий данного специалиста. OK Динтор  $\theta$ Элект. Пекарь  $\theta$ Honor <sup>O</sup> ß.

# Соотнесение понятия и изображения **Выделение существенных**

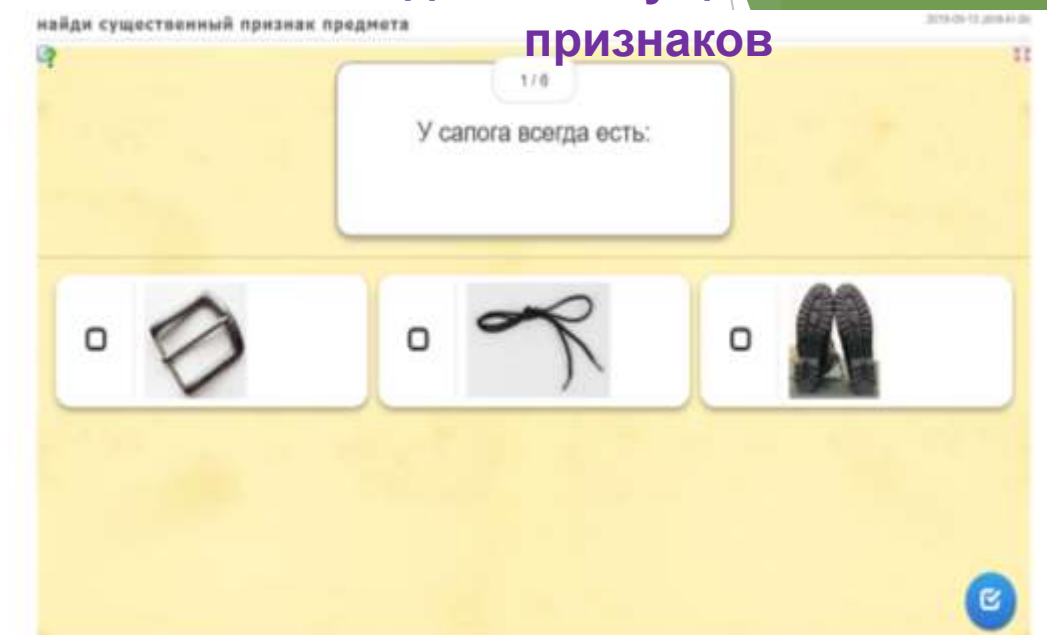

## **Чего не хватает?**

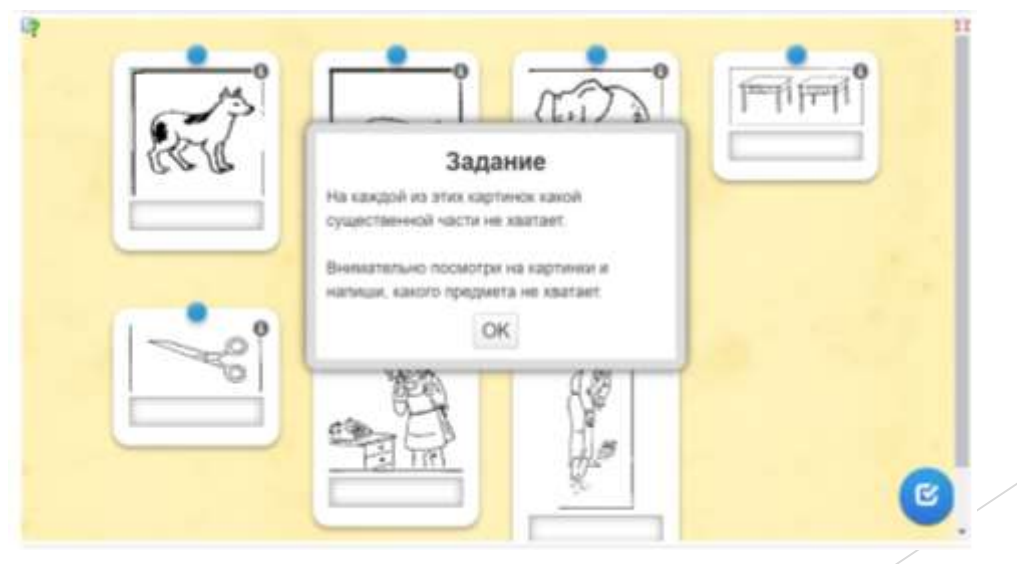

# **Чей детеныш?**

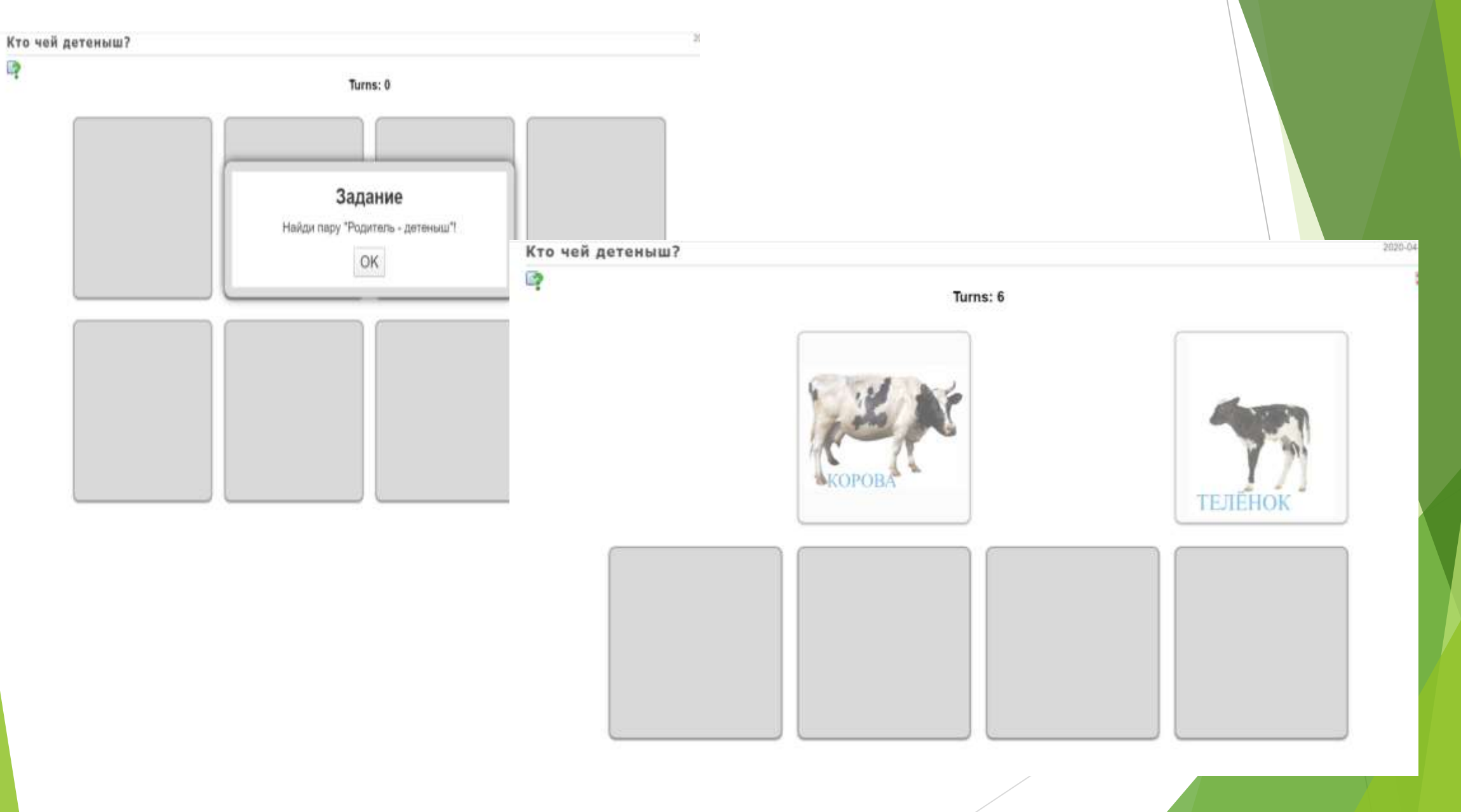

## **Смысловая последовательность**

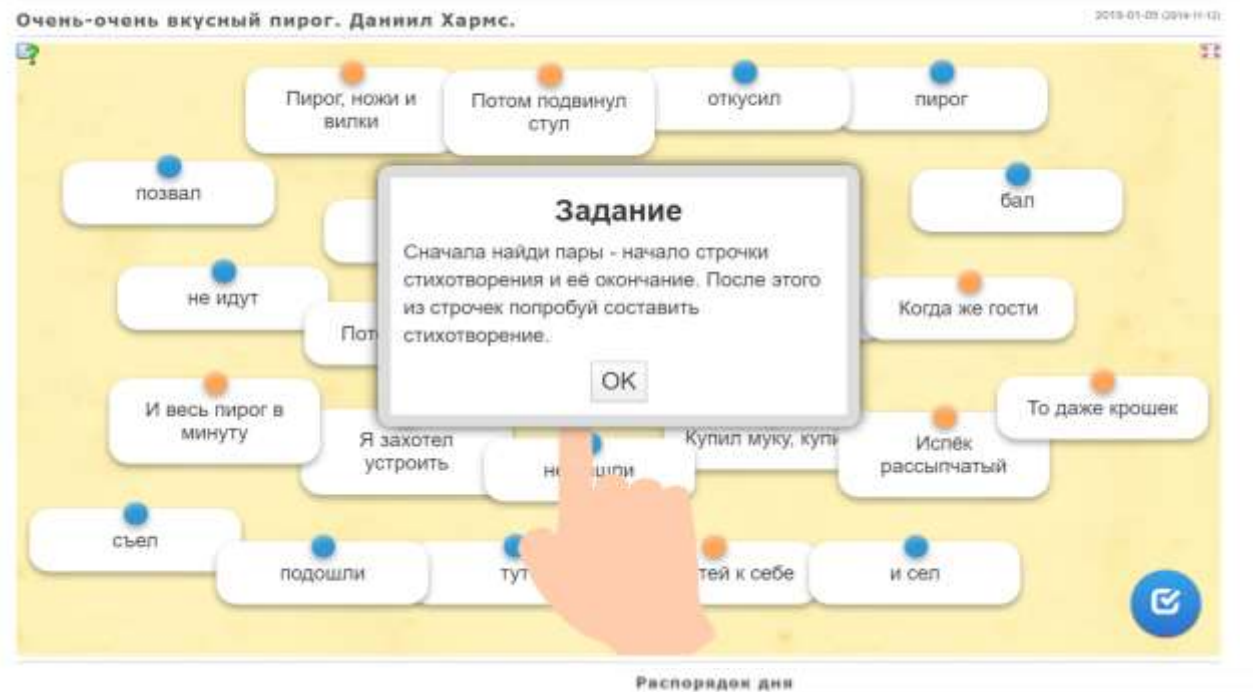

2002/01/09 01:00 Что сначала - что потом?  $\frac{1}{\sqrt{2}}$ ₩  $\sigma$  $\sigma$  $\theta$ 4.75.3  $\alpha$  $2019 - 91 - 04$ 

99  $\mathbb{R}^n$  $\Rightarrow$  $\mathcal{P}$  $\mathbf{w}$ a. Q

## **Хронологическая последовательность**

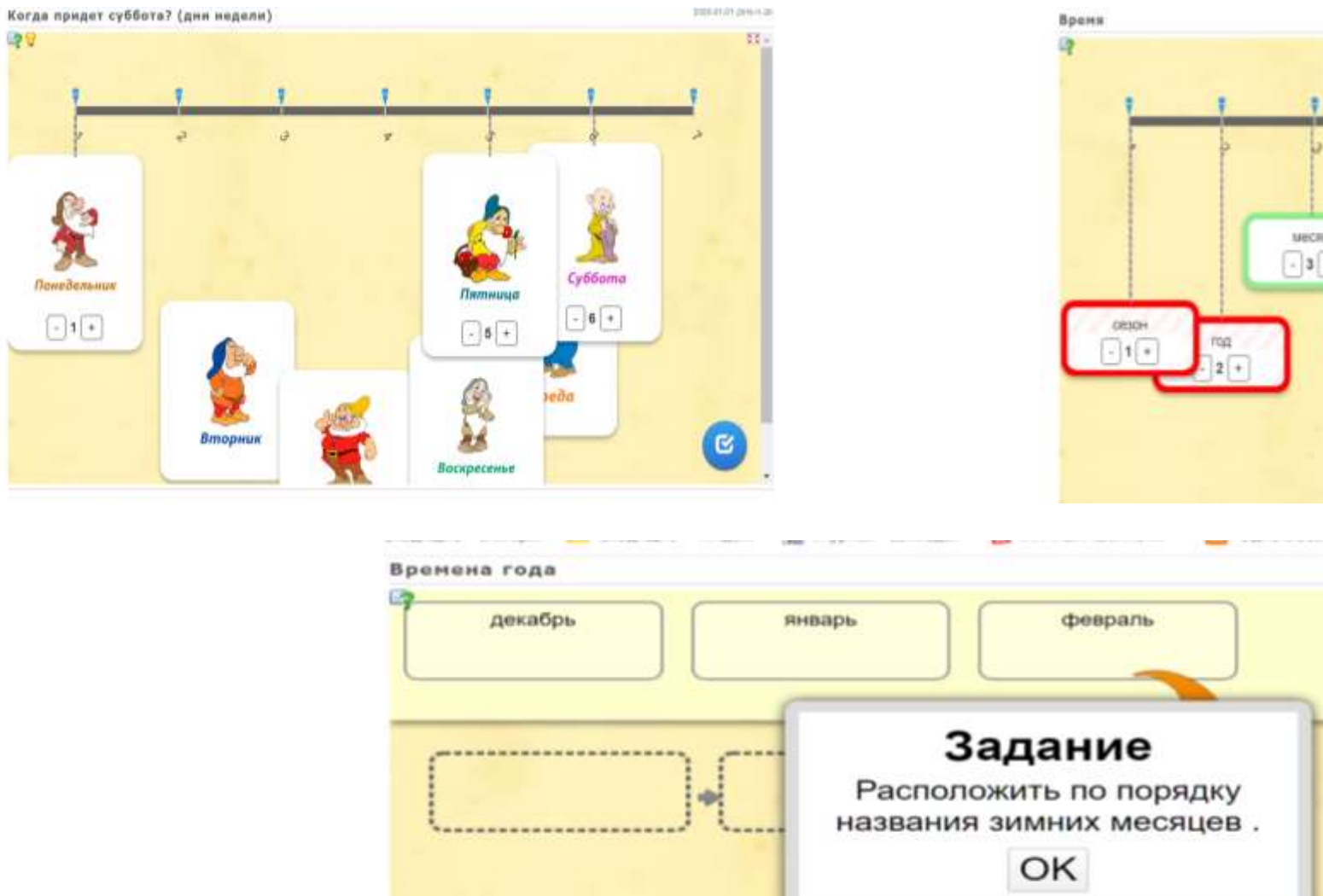

-29

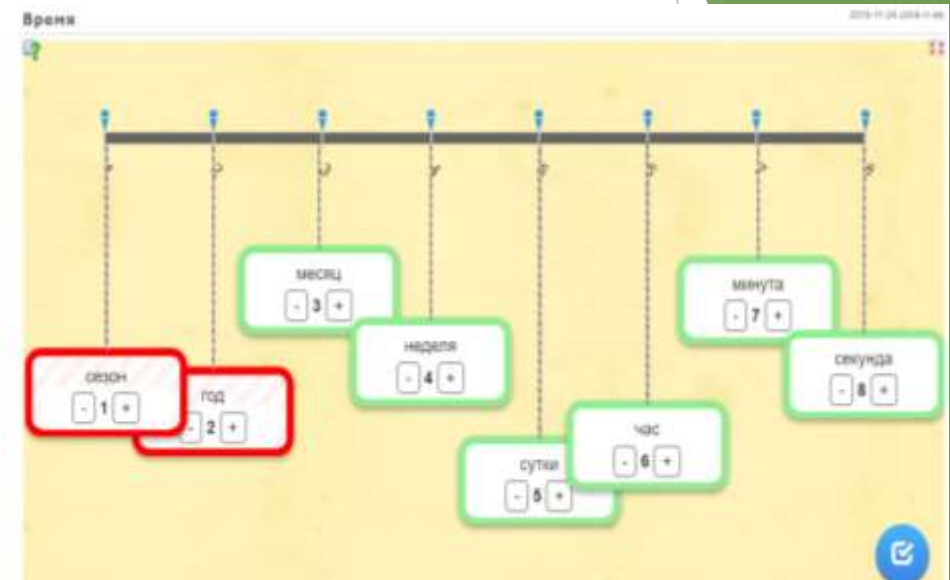

# **Закончи предложение**

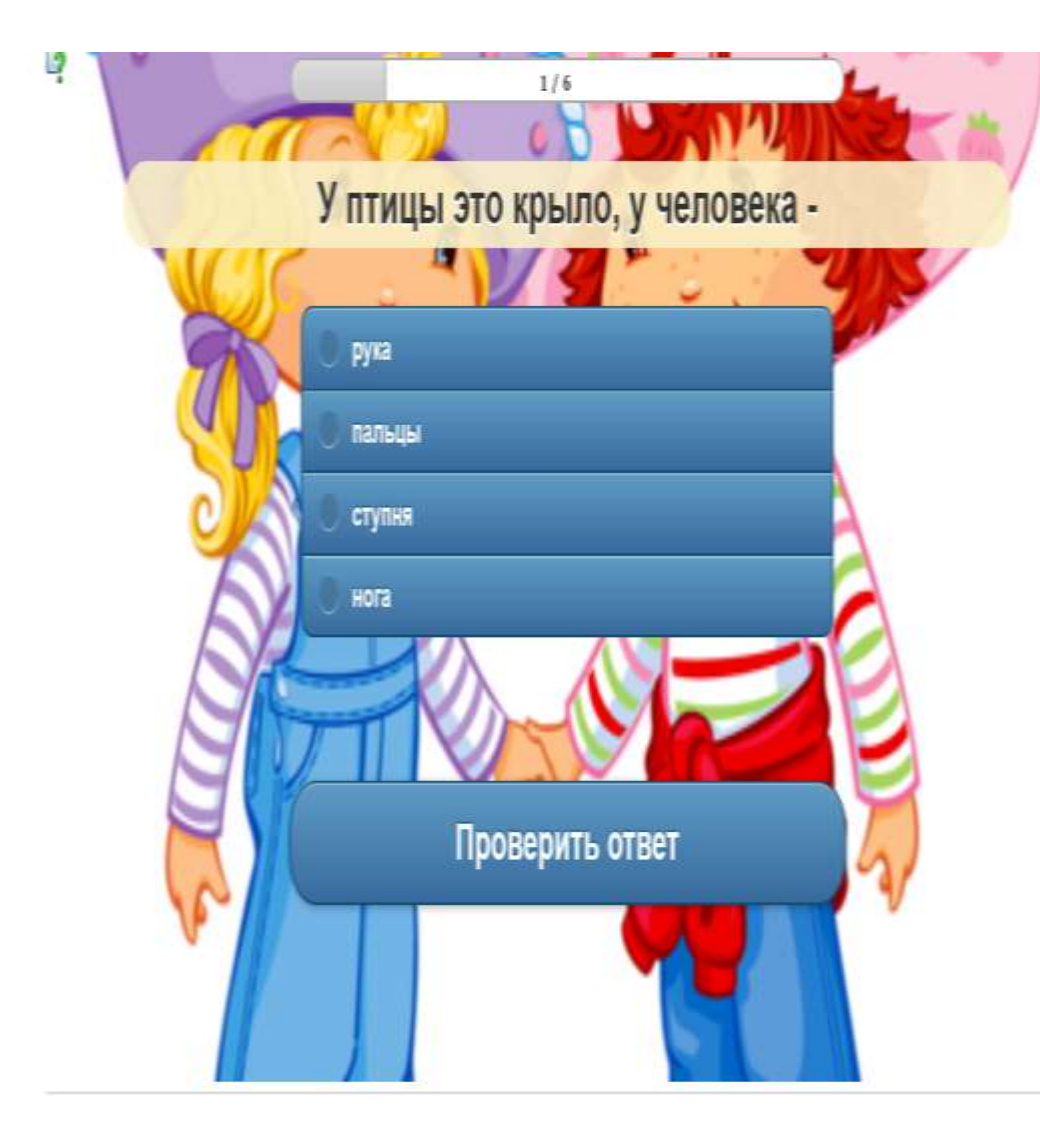

# **Логические задачки**

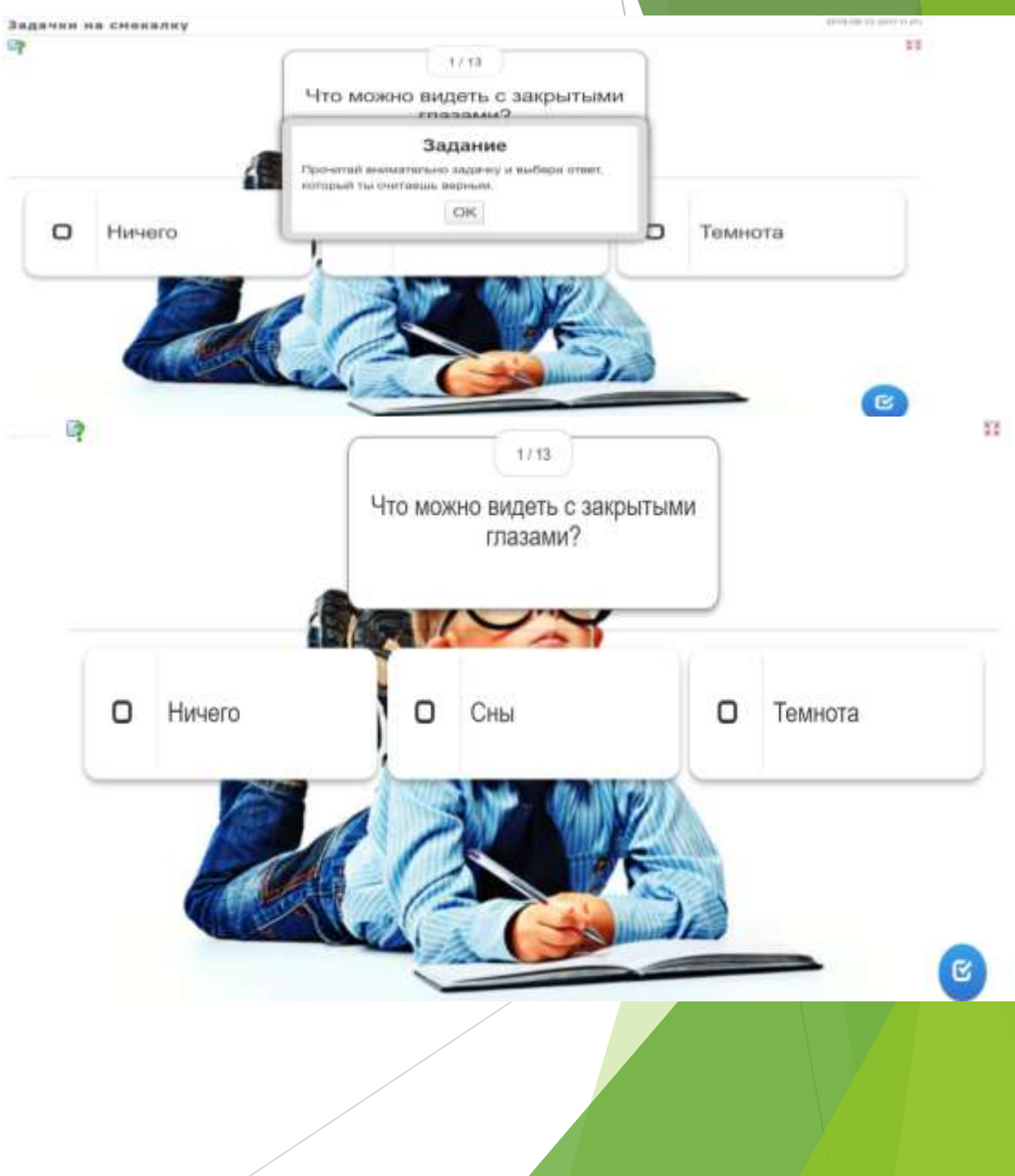

### **Составление новых слов из слова**

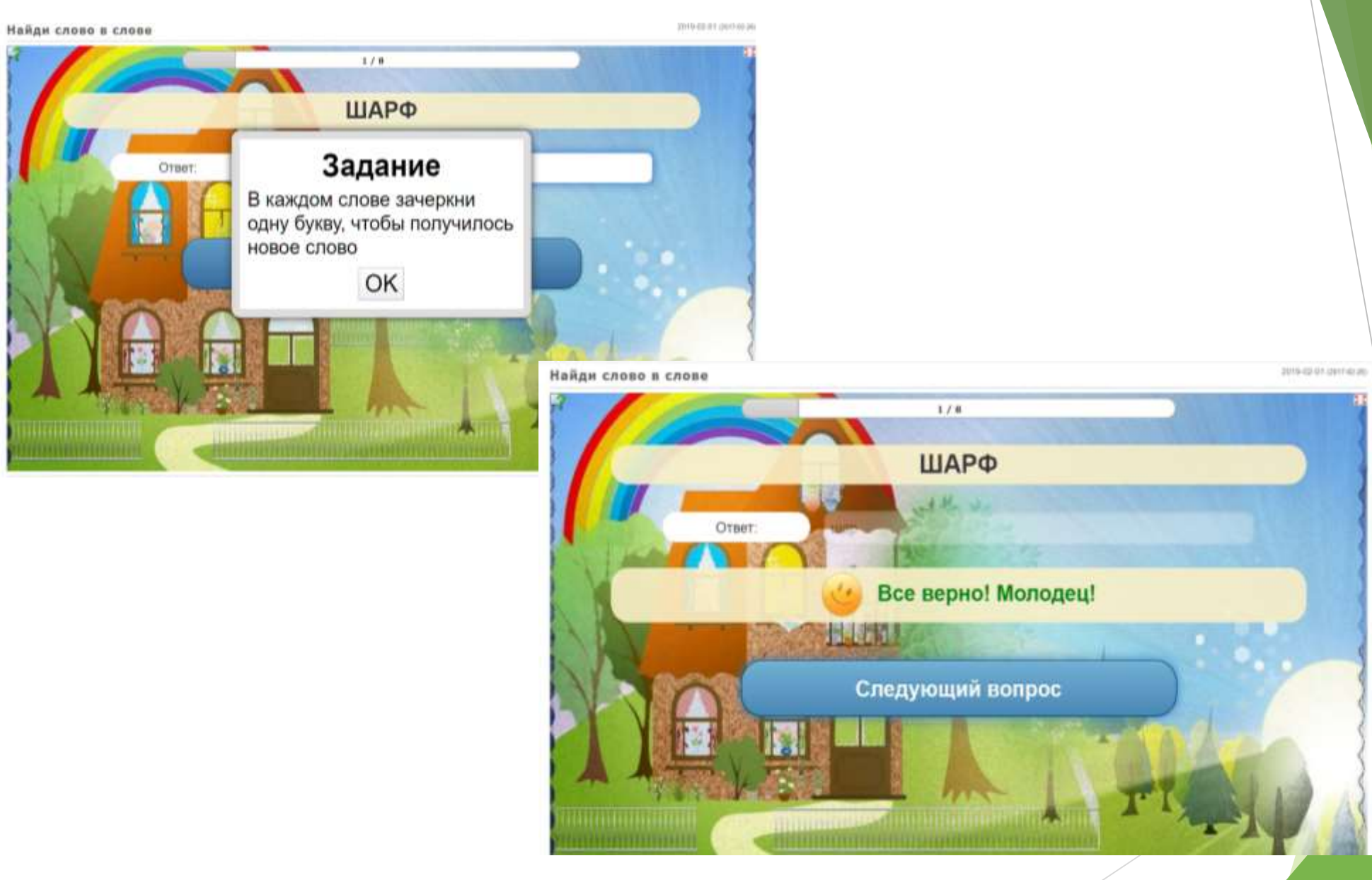

# **РАЗВИТИЕ ВНИМАНИЯ**

# **Что спрятано?**

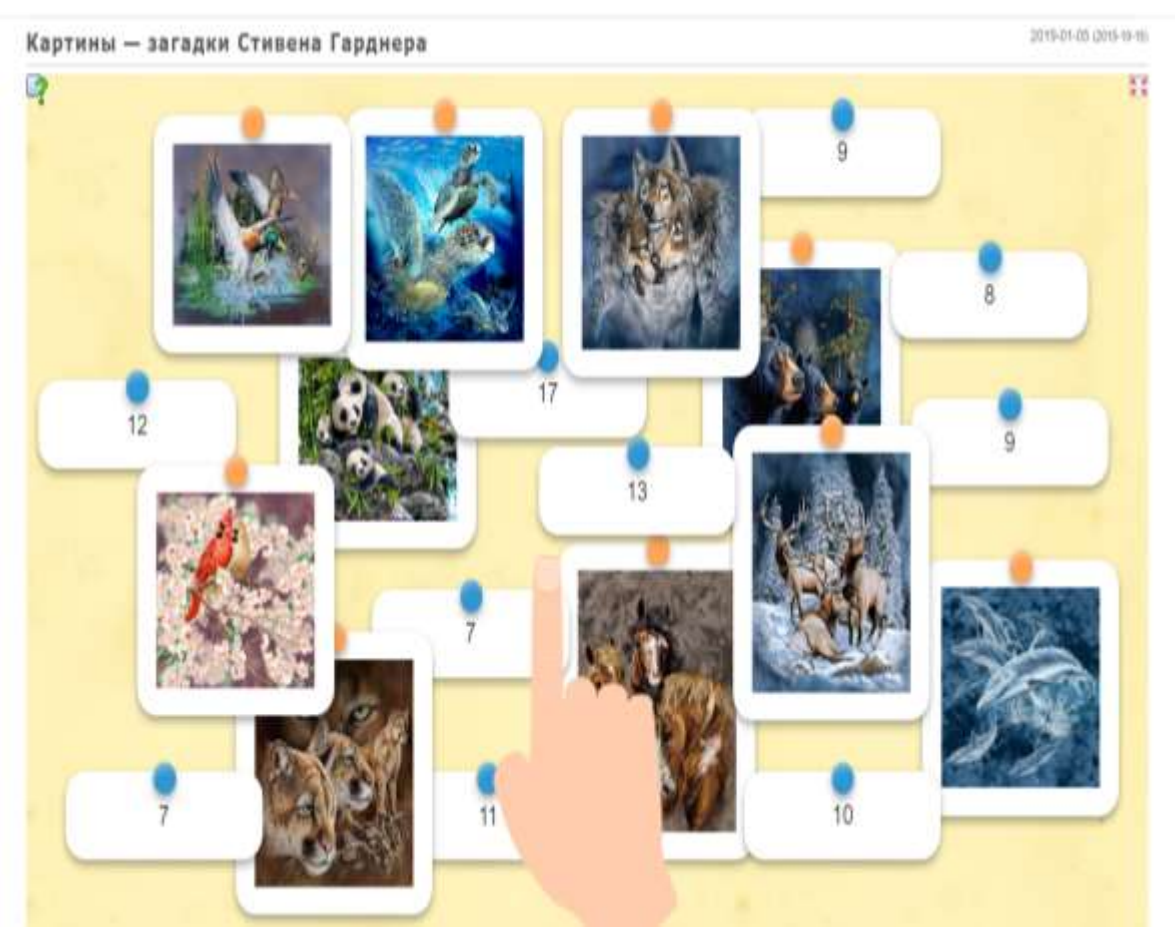

# **Найди изображение по шаблону**

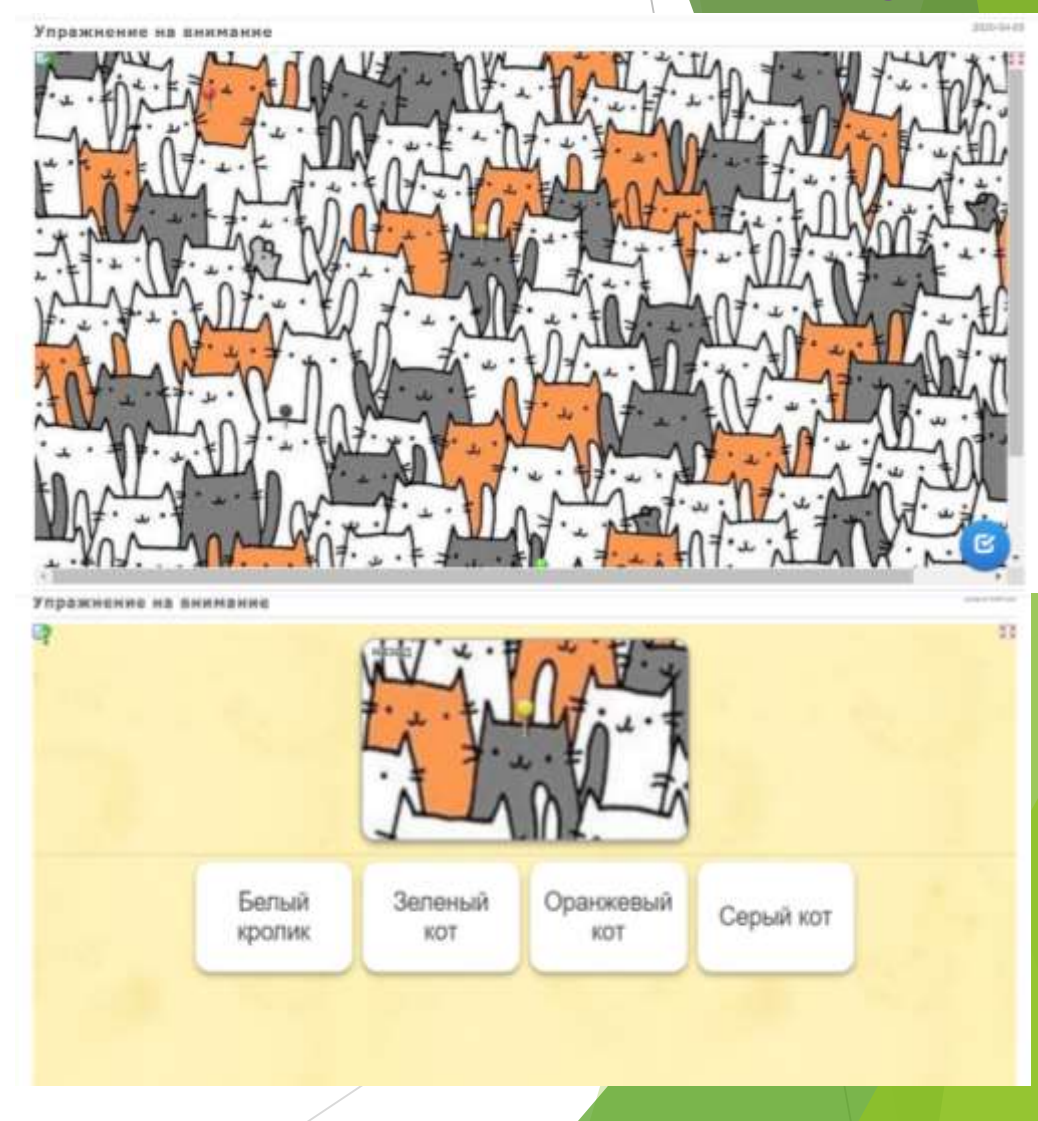

# **ВНИМАНИЕ**

# **Найди слова на заданную букву**

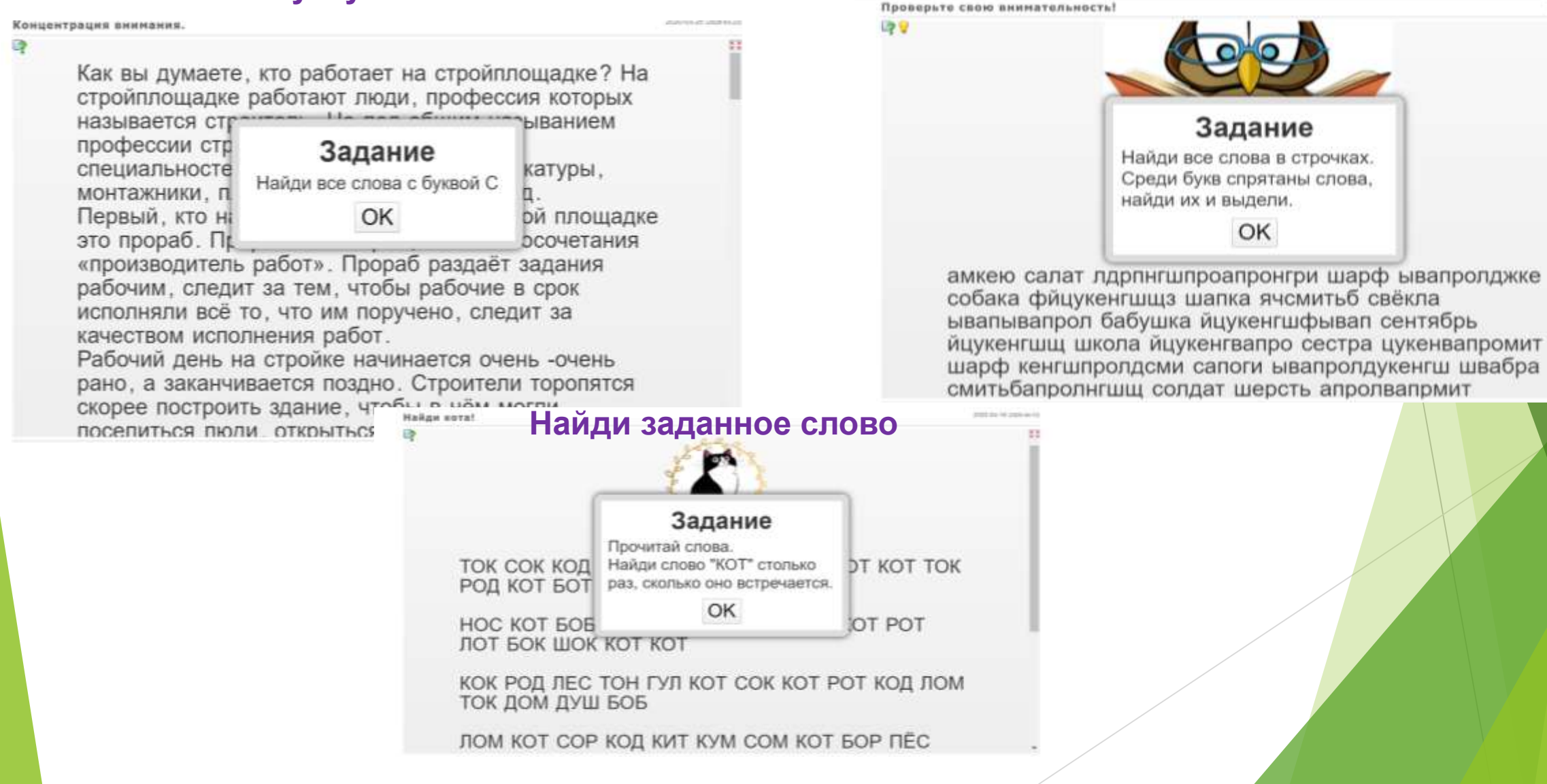

# **Найди слова в буквенном**

TOTAL AN AN AN AN AN AM

**тексте**

# **ВНИМАНИЕ**

**Найди заданные цифры (вариант корректурной пробы)**

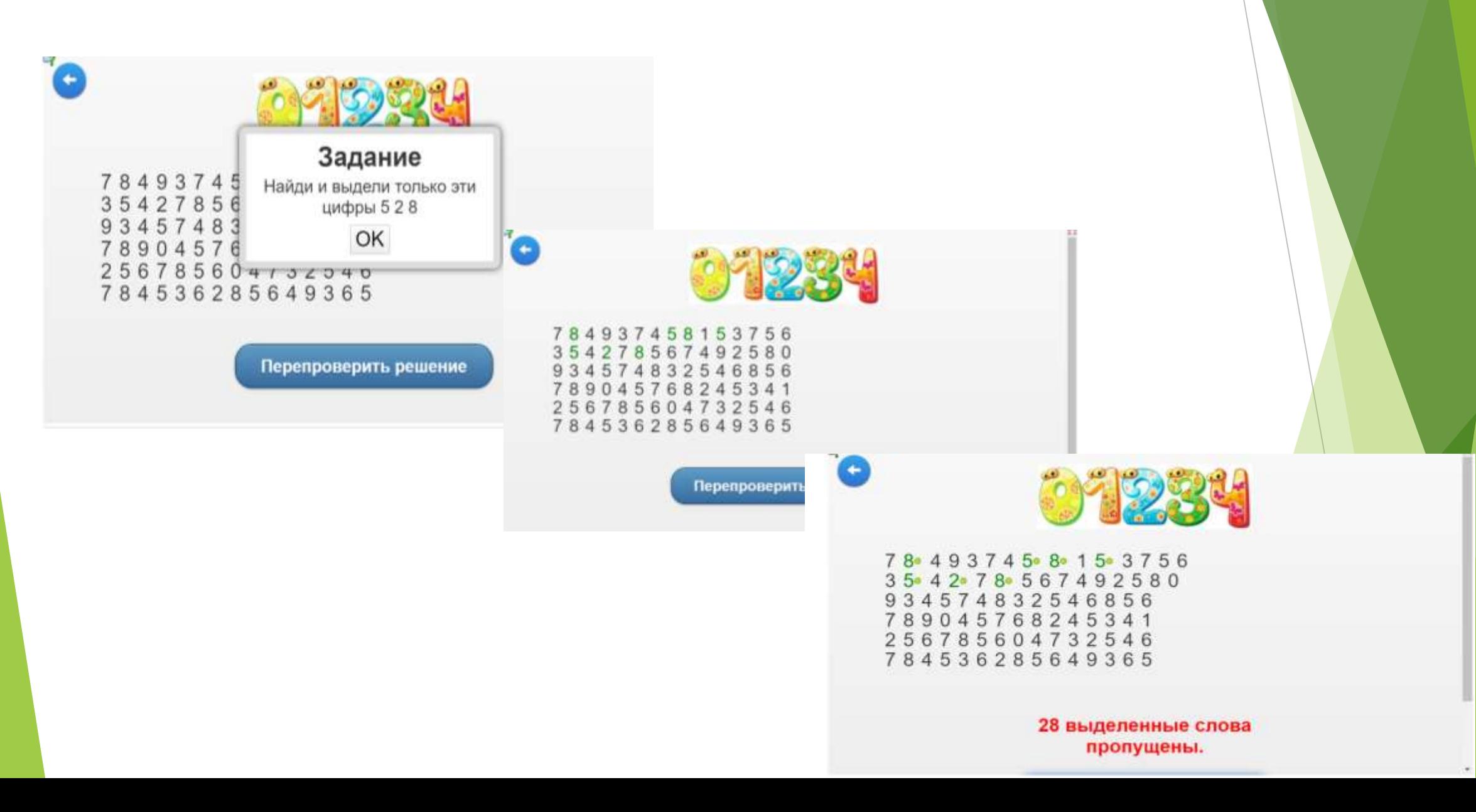

# МЫШЛЕНИЕ И ВНИМАНИЕ

## Найди слова в зашумленном пространстве

![](_page_29_Figure_2.jpeg)

# МЫШЛЕНИЕ И ВНИМАНИЕ

# Составь слова из вторых букв

гренируем внимание. Составь слово

![](_page_30_Picture_3.jpeg)

# Найди пропущенные цифры

Развивай внимание

Ответ

# 114751061181720215391319

 $1/6$ 

# Задание

Перед тобой ряд чисел, расставленные в произвольном порядке от 1 до 20, но 4 числа пропущены. В каждой строчке найди и запиши, через запятую,

OK

w

2019-02-01 0017-0249

経

![](_page_31_Figure_0.jpeg)

# **ПРОСТРАНСТВЕНАЯ ОРИЕНТАЦИЯ**

![](_page_32_Picture_1.jpeg)

 $43$ 

 $\epsilon$ 

# **ПРОСТРАНСТВЕНАЯ ОРИЕНТАЦИЯ**

![](_page_33_Picture_1.jpeg)

![](_page_33_Picture_2.jpeg)

# **ВОСПРИЯТИЕ**

![](_page_34_Picture_1.jpeg)

# **ЗАДАНИЯ ДЛЯ РАЗВИТИЯ ЭМОЦИОНАЛЬНО-ВОЛЕВОЙ СФЕРЫ**

# **Подбери эмоции к картинкам Разложи эмоции**

![](_page_35_Picture_3.jpeg)

# **Подбери цвет к эмоции**

![](_page_36_Figure_1.jpeg)

# **Угадай эмоцию**

3018-1124 2816-12-1

t's

![](_page_37_Picture_1.jpeg)

![](_page_37_Picture_2.jpeg)

# **Найди пару**

![](_page_38_Picture_1.jpeg)

# **Вставь пропущенные слова Соедини поступки с чувствами**

![](_page_38_Picture_3.jpeg)

## **Разложи эмоции по группам**

![](_page_38_Figure_5.jpeg)

 $\circ$ 

![](_page_38_Figure_6.jpeg)

Сказка "Королевство эмоций"

SHOULD AS

Q

Далеко-далеко, за морями-океанами есть сказочная страна чувств. Ее хозяйка - Королева. У Королевы есть слуги-чувства: Радость, Удовольствие, Злость, Страх, Грусть, Удивление, Вина и Обида. Все спути-чувства живут в своих дворцовых покоях и посещают Королеву. Однажды Королева отправилась в далекую страну, чтобы навестить свою подругу. А слуги чувства расселились по разным дворцам и каждый хотел быть главным. Поэтому в каждом дворце проходила своя жизнь.

Из дворца постоянно был спышен веселый смех. Все слуги-чувства бегали по дворцовым покоям, хлопали в падоши, играли в салочки, танцевали.

В другом дворце шли настоящие сражения. Все слуги-чувства ходили хмурью, в их глазах горели элые огоньки. Они то и дело пытались подставить друг другу подножку, укусить, ущилнуть или закидать помидорами. А перед закатом солнца все слуги-чувства этого дворца собирались в одном большом покое и колотили друг друга подушками. Поэтому все вскруг было в перыях. И каждый день они только и думали о том, как устроить большое сражение со всеми слугами-чувствами. Это был дворец

Один дворец выглядел лустынным, казалось, все жители покинули его навсегда. Но вдруг показался один житель. Он быстро бежал, и все время оглядывался вокруг. Казалось, что он от кого-то убегал. Едаа этот житель заметил другого, как обо широко открыли глаза и рот, и казалось, они вот-вот

# **ЗАДАНИЯ ДЛЯ РАЗВИТИЯ ЛИЧНОСТНОЙ И КОММУНИКАТИВНОЙ СФЕРЫ**

# **Ассоциации**

![](_page_39_Picture_2.jpeg)

![](_page_39_Figure_4.jpeg)

### Черты Характера 13 22 Cuerisi Becensily Tationil *<u>Temminali</u>* Задание Запиши качества характера. Цедрый *Processing* прогивопаложные приведенным OK Добрый **Vripensish** Bonesoil Опритный  $\epsilon$ **Качества, необходимые для общения Хорошие и плохие поступкиSETWISE BE UNIT UP TH** МЕТОДИКА «СЮЖЕТНЫЕ КАРТИНКИ» G) Задание Напиши под картинками, на которых нарисованы хорошие поступки, а с другой лложив. OK

## **Противоположные качества**

### 2320-DA 97 UNEGAAN Азбука вежливых слов T? 2 Задание Определи, где вежливые слова и выражения, а где невежливые. **ВЕЖЛИВЫЕ С ІИВЫЕ СЛОВА** OK **B**bIPAKEHVIT И ВЫРАЖЕНИЯ ( ख

**Азбука вежливых слов (сортировка)**

## **Что можно делать и что нельзя**

![](_page_40_Picture_2.jpeg)

**Правила этикета**

![](_page_40_Picture_4.jpeg)

# ЗАДАНИЯ ДЛЯ ДЕТЕЙ С ОВЗ

### Ты собираешься заговорить с кем-то (обучение) Для учащихся с задиржкой психоческого развития.

2016-04-21 (2014-05-24)

![](_page_41_Picture_3.jpeg)

# 2019-12-18 Школьные звуки  $\overline{2}$ a **QAudio F** Задание Прослушайте звук. Определите в каком школьном помещении живет такой звук. OK  $\Omega$ Audio A  $\Theta$  $\Omega$  Audio B Audio E MAudio C dio D Ø.

# Для того, чтобы полноценно использовать предлагаемый информационный ресурс следует зарегистрироваться на сервисе, выбрав бесплатный вариант – нажав на кнопку **Вход.**

![](_page_42_Picture_1.jpeg)

В галерее находится большое количество различных приложений и найти понравившееся для повторного использования будет сложно. Для этого имеется кнопка "Запомнить и положить в мои упражнения", предварительно создав учетную запись на сервисе. После регистрации переходите в свой личный кабинет, где можно отредактировать профиль и увидеть раздел "Мои приложения". В последнем будут сохраняться понравившиеся вам упражнения и их будет проще отыскать в своем списке. Вы также можете раскладывать их по папкам простым перетаскиванием. Сервис предусмотрел возможность создания папок и размещения в них упражнений. Это еще больше облегчит работу с приложениями.

![](_page_43_Picture_1.jpeg)

# Для создания собственных упражнений можно выбрать один из двух вариантов.

![](_page_44_Figure_2.jpeg)

### sented consider because wouldness between books **LearningApps.org 22 Все упражнения** А Вход Search temporarily disabled • Новое упражнение *<u>Rendiscesse</u>* & vanvieweav 2019-01-05 (2013-06-16) Apxeonor **C**inopwa  $\theta$ Диктор Пекарь Задание Объедини в пару картинку с названием **Архитектор** профессии (для этого необходимо карточку с текстом "наложить" на картинку). А если ты 2 раза "щелкнешь" по карточке с текстом, **Libes**  $\theta$ то увидишь краткое описание действий данного специалиста. Стропальщик В Электрогазосв © аршик ø 7 Создать подобное приложение Suncassers in nonceams a MOV управлении

# **Вариант 1.**

![](_page_45_Picture_1.jpeg)

![](_page_46_Figure_0.jpeg)

![](_page_46_Figure_1.jpeg)

Инфографика в шапке показывает последовательность действий при составлении задания:

- 1. Появление идеи.
- 2. В зависимости от образовательных задач и их решения, выбираете наиболее подходящий шаблон.
- 3. В конструкторе шаблона выполняете строго все инструкции по заполнению полей.
- 4. Сохраняете упражнение.
- 5. Передаете учащимся для выполнения.

Шаблоны условно делятся на две группы:

- выбор правильного ответа
- игровые, соревновательные

# **Алгоритм создания упражнения**

Для каждого задания задаётся название упражнения, рекомендации к заданию, формулировка самого задания, текст, который будет появляться, когда выполнено правильно, подсказки ученику, как решить приложения (подсказки появляются при нажатии на кнопку).

![](_page_47_Figure_2.jpeg)

# Алгоритм создания упражнения

# Классификация

### Название приложения

Язык дисплея ② : ⇒ ■ 陽陽 № ■ ■ ■

Не задано название

### Постановка задачи

Введите Задание для этого упражнения. Оно будет появляться при запуске. Если Вам не нужно это, оставьте поле пустым.

### Описание

Поле приложения (от 2 до 4 групп) разделяется на зоны, фоном могут служить изображения или текст. Каждый элемент нужно отправить в соответствующее поле.

![](_page_48_Picture_30.jpeg)

# Кроссворд

# Фоновая картинка

Выберите фоновую картинку для кроссворда, если желаете.

![](_page_49_Picture_3.jpeg)

# Вопросы

Введите вопросы для кроссворда.

![](_page_49_Figure_6.jpeg)

# **Викторина**

![](_page_50_Figure_1.jpeg)

![](_page_51_Picture_1.jpeg)

### Обратная связь

Введите здесь текст, который будет появляться, если найдено верное решение!

Здорово, ты верно выполнил задание.

### Помощь

Создайте некоторые подсказки, как решить задание. Они могут быть доступны пользователю через небольшой значок в верхнем левом углу. В противном случае оставьте это поле пустым.

Установить и показать в предварительном просмотре.

Для просмотра готового упражнения нажмите кнопку Установить и показать в предварительном просмотре

Если все устраивает, то нажимаем кнопочку **«Сохранить приложение»,** если что-то необходимо исправить, то нажимаем кнопочку «**Вновь настроить».**

Приложение сохраняется в **«Мои приложения».**

Приложение имеет адрес в Интернете, ссылку Вы можете разместить в любом месте (сайт, блог, электронное портфолио и т.п.).

После нажатия кнопки **«Опубликовать сейчас это приложение»** созданное интерактивное задание попадает в Общую коллекцию материалов сервиса. Вы также получаете ссылки и код для встраивания на сайт или блог.

В нижней части упражнения расположена информация об авторе, которому можно написать, и несколько ссылок:

- ссылка на всю страницу ресурса
- ссылка только на вопросы в полноэкранном режиме
- код для встраивания на сайт

![](_page_54_Figure_4.jpeg)

# **СЕТКА ПРИЛОЖЕНИЙ**

![](_page_55_Picture_1.jpeg)

В данном сервисе можно создавать страницы группы/класса и приложения для школьников одной группы/ класса

![](_page_56_Picture_7.jpeg)

![](_page_57_Picture_0.jpeg)

### Мои классы» » Создать аккаунт для учеников

Здесь вы можете создать для своих учеников аккаунт. Тако аккаунт, созданный Вами, не дает право ученику в полных возможностей нормального пользователя. Например, ученики не могут публиковать свои приложения и не могут менять свое паспортное слово.

### Аккаунты учеников:

![](_page_57_Picture_27.jpeg)

![](_page_57_Picture_5.jpeg)

![](_page_57_Picture_6.jpeg)

![](_page_58_Figure_0.jpeg)

Для добавления нового обучающегося следует нажать « Создать новые аккаунты учеников и вписать их имена и фамилии, компьютер создаст для них логины и пароли.

Для добавления новых заданий для учеников, нажимаете « Мои классы», выбираете нужный класс и нажимаете « Добавить приложение». Приложение можно добавить из общей базы или из созданных вами. Для контроля за выполнением заданий – выберите нужный вам класс, наведите курсор на «Приложения» и среди появившихся трех значков, выберите крайний левый и посмотрите статистику.

![](_page_59_Picture_114.jpeg)

# **Сервис JigsawPlanet**

<https://www.jigsawplanet.com/>

![](_page_60_Picture_2.jpeg)

![](_page_61_Picture_0.jpeg)

![](_page_62_Picture_1.jpeg)

![](_page_63_Picture_0.jpeg)

![](_page_64_Picture_0.jpeg)

![](_page_64_Picture_1.jpeg)

![](_page_64_Picture_2.jpeg)

![](_page_64_Picture_3.jpeg)

![](_page_64_Picture_4.jpeg)

![](_page_64_Picture_5.jpeg)

![](_page_65_Picture_0.jpeg)

☑

 $\overline{\mathbf{v}}$ 

![](_page_65_Picture_3.jpeg)

![](_page_65_Picture_4.jpeg)

![](_page_66_Figure_0.jpeg)

Мои пазлы > А Овощи > Kisspng-tomato-thumbnail-clip-art-co... Играть как ▼ < Поделиться... [2] Редактировать ▼

![](_page_66_Figure_2.jpeg)

# спасибо за внимание!

![](_page_67_Picture_1.jpeg)